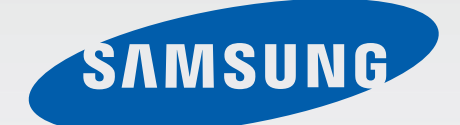

## **SM-T560**

# User Manual

English (EU). 10/2015. Rev.1.1

www.samsung.com

# **Table of Contents**

## **Read me first**

## **Getting started**

- Package contents 6
- Device layout  $\overline{7}$
- Charging the battery 9
- Using a memory card 11
- Turning the device on and off  $13$
- Locking and unlocking the screen  $13$

### **Basics**

- Using the touch screen 14
- Home screen layout 17
- Notifications and quick setting panels 21
- Opening apps  $23<sup>2</sup>$
- Installing or uninstalling apps 23
- $25<sub>2</sub>$ Entering text
- Screen capture 26
- My Files 27
- Power saving feature 28

## **Network connectivity**

29 Wi-Fi

## **Motions & usability features**

Multi window  $30<sub>2</sub>$ 

## Personalising

- Managing the Home and Apps screens 33
- Setting wallpaper and ringtones 35
- Changing the screen lock method 36
- 37 Multiple users
- Setting up accounts 39

#### **Contacts**

- 40 **Adding contacts**
- Importing and exporting contacts 40
- Searching for contacts 41

#### Camera

- **Basic shooting** 42
- Shooting modes 43
- Camera settings 44

### **Gallery**

46 Viewing content on the device

## **Useful apps and features**

- 47 S Planner
- 48 Email
- Video 51
- 52 Clock
- Calculator 54
- 54 Memo
- **Hancom Office Viewer** 55
- 55 Google apps

## **Connecting with other** devices

- 58 Bluetooth
- Wi-Fi Direct 60
- Mobile printing 62

## Device & data manager

- Transferring data from your previous 63 device
- Using the device as a removable disk 64 for data transfer
- Updating the device 65
- Backing up and restoring data 66
- 66 Performing a data reset

## **Settings**

- **About Settings** 67
- **CONNECTIONS** 67
- 69 **DEVICE**
- 71 PERSONAL
- **SYSTEM** 73

## **Appendix**

- Troubleshooting 78
- Removing the battery 83

# **Read me first**

Please read this manual before using the device to ensure safe and proper use.

- Descriptions are based on the device's default settings.
- Some content may differ from your device depending on the region, service provider, or device's software.
- Content (high quality content) that requires high CPU and RAM usage will affect the overall performance of the device. Apps related to the content may not work properly depending on the device's specifications and the environment that it is used in.
- Samsung is not liable for performance issues caused by apps supplied by providers other than Samsung.
- Samsung is not liable for performance issues or incompatibilities caused by edited registry settings or modified operating system software. Attempting to customise the operating system may cause the device or apps to work improperly.
- Software, sound sources, wallpapers, images, and other media provided with this device are licensed for limited use. Extracting and using these materials for commercial or other purposes is an infringement of copyright laws. Users are entirely responsible for illegal use of media.
- Default apps that come with the device are subject to updates and may no longer be supported without prior notice. If you have questions about an app provided with the device, contact a Samsung Service Centre. For user-installed apps, contact service providers.
- Modifying the device's operating system or installing softwares from unofficial sources may result in device malfunctions and data corruption or loss. These actions are violations of your Samsung licence agreement and will void your warranty.
- Depending on the region or model, some devices are required to receive approval from the Federal Communications Commission (FCC). If your device is approved by the FCC, you can view the FCC ID of the device. To view the FCC ID, tap  $\frac{1111}{1111} \rightarrow$  Settings  $\rightarrow$  About device.
- Depending on the region, you can view the regulatory information on the device. To view the information, tap  $\frac{111}{211} \rightarrow$  Settings  $\rightarrow$  About device  $\rightarrow$  Regulatory information.

#### **Instructional icons**

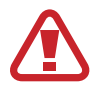

Warning: situations that could cause injury to yourself or others

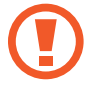

Caution: situations that could cause damage to your device or other equipment

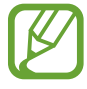

Note: notes, usage tips, or additional information

# **Getting started**

## **Package contents**

Check the product box for the following items:

- Device
- · Quick start quide

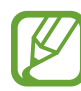

- The items supplied with the device and any available accessories may vary depending on the region or service provider.
- The supplied items are designed only for this device and may not be compatible with other devices.
- Appearances and specifications are subject to change without prior notice.
- You can purchase additional accessories from your local Samsung retailer. Make sure they are compatible with the device before purchase.
- Use only Samsung-approved accessories. Using unapproved accessories may cause the performance problems and malfunctions that are not covered by the warranty.
- Availability of all accessories is subject to change depending entirely on manufacturing companies. For more information about available accessories, refer to the Samsung website.

## **Device layout**

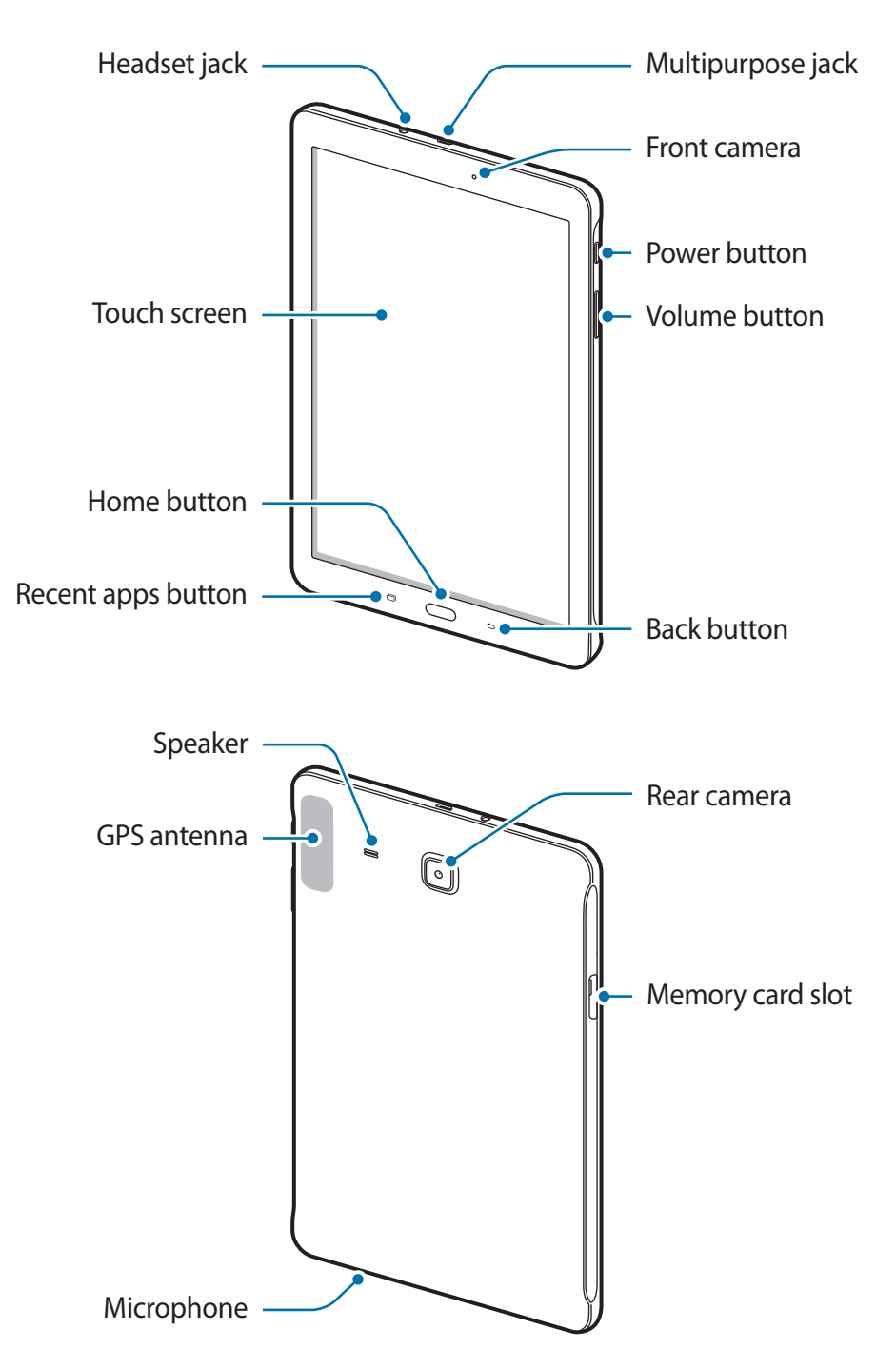

- Do not cover the antenna area with your hands or other objects. This may cause connectivity problems or drain the battery.
	- Using a Samsung-approved screen protector is recommended. Unapproved screen protectors may cause the sensors to malfunction.
	- Do not allow water to contact the touch screen. The touch screen may malfunction in humid conditions or when exposed to water.

#### **Buttons**

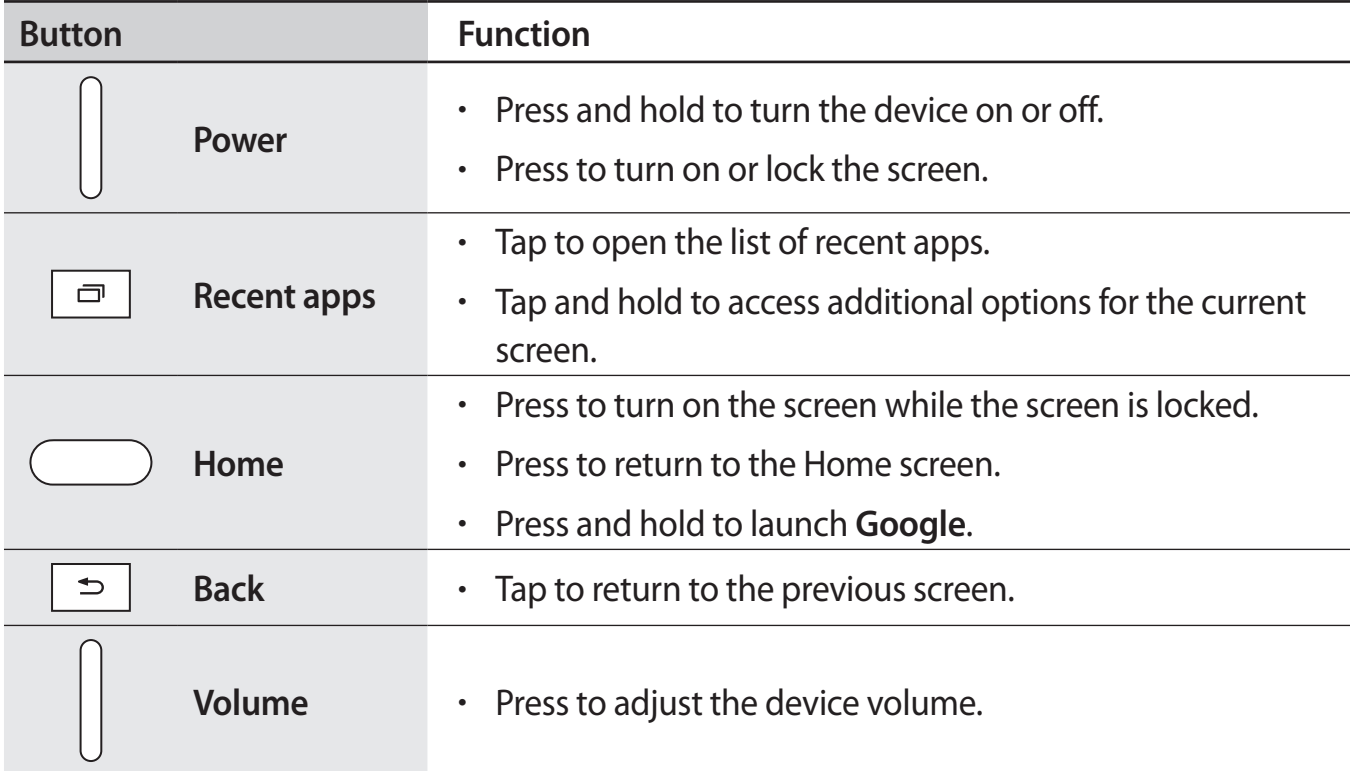

# **Charging the battery**

Use the charger to charge the battery before using it for the first time. A computer can be also used to charge the battery by connecting them via the USB cable.

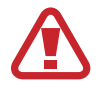

Use only Samsung-approved chargers, batteries, and cables. Unapproved chargers or cables can cause the battery to explode or damage the device.

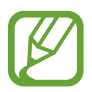

When the battery power is low, the battery icon appears empty.

- If the battery is completely discharged, the device cannot be turned on immediately when the charger is connected. Allow a depleted battery to charge for a few minutes before turning on the device.
- If you use multiple apps at once, network apps, or apps that need a connection to another device, the battery will drain quickly. To avoid disconnecting from the network or losing power during a data transfer, always use these apps after fully charging the battery.
- Connect the USB cable to the USB power adaptor and then plug the end of the USB cable into the multipurpose jack.

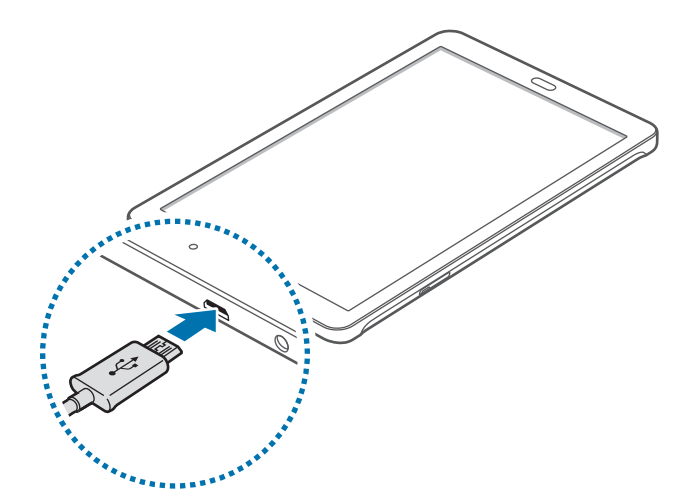

Connecting the charger improperly may cause serious damage to the device. Any damage caused by misuse is not covered by the warranty.

 $\mathcal{P}$ Plug the USB power adaptor into an electric socket.

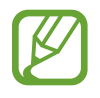

- The device can be used while it is charging, but it may take longer to fully charge the battery.
- If the device receives an unstable power supply while charging, the touch screen may not function. If this happens, unplug the charger from the device.
- While charging, the device may heat up. This is normal and should not affect the device's lifespan or performance. If the battery gets hotter than usual, the charger may stop charging.
- If the device is not charging properly, take the device and the charger to a Samsung Service Centre.
- 3 After fully charging, disconnect the device from the charger. First unplug the charger from the device, and then unplug it from the electric socket.

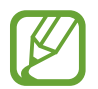

To save energy, unplug the charger when not in use. The charger does not have a power switch, so you must unplug the charger from the electric socket when not in use to avoid wasting power. The charger should remain close to the electric socket and easily accessible while charging.

#### Reducing the battery consumption

Your device provides options that help you save the battery power. By customising these options and deactivating features in the background, you can use the device longer between charges:

- When you are not using the device, switch to sleep mode by pressing the Power button.
- Close unnecessary apps using the task manager.
- Deactivate the Bluetooth feature.
- Deactivate the Wi-Fi feature.
- Deactivate auto-syncing of apps.
- Decrease the backlight time.
- Decrease the screen brightness.

# **Using a memory card**

## Installing a memory card

Your device accepts memory cards with maximum capacities of 128 GB. Depending on the memory card manufacturer and type, some memory cards may not be compatible with your device.

- - Some memory cards may not be fully compatible with the device. Using an incompatible card may damage the device or the memory card, or corrupt the data stored in it.
		- Use caution to insert the memory card right-side up.
	- The device supports the FAT and the exFAT file systems for memory cards. When inserting a card formatted in a different file system, the device asks to reformat the memory card.
		- Frequent writing and erasing of data shortens the lifespan of memory cards.
		- When inserting a memory card into the device, the memory card's file directory appears in the My Files  $\rightarrow$  SD card folder.
- 1 Open the cover of the memory card slot.
- $\mathcal{P}$ Insert a memory card with the gold-coloured contacts facing downwards.

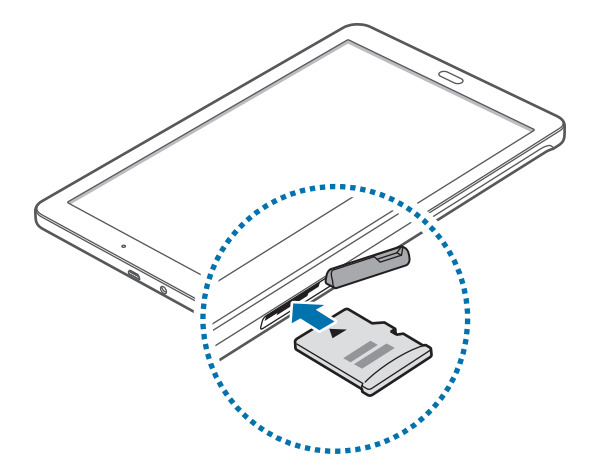

- 3 Push the memory card into the slot until it locks in place.
- $4$  Close the cover of the memory card slot.

### **Removing the memory card**

Before removing the memory card, first unmount it for safe removal. On the Home screen, tap  $\dddot{;} \dddot{;} \rightarrow$  Settings  $\rightarrow$  Storage  $\rightarrow$  Unmount SD card.

- 1 Open the cover of the memory card slot.
- $\mathcal{P}$ Push the memory card until it disengages from the device, and then pull it out.
- $\mathcal{S}$ Close the cover of the memory card slot.
- 

Do not remove the memory card while the device is transferring or accessing information. Doing so can cause data to be lost or corrupted or can damage the memory card or device. Samsung is not responsible for losses that result from the misuse of damaged memory cards, including the loss of data.

## **Formatting the memory card**

A memory card formatted on a computer may not be compatible with the device. Format the memory card on the device.

On the Home screen, tap  $\frac{1111}{2111} \rightarrow$  Settings  $\rightarrow$  Storage  $\rightarrow$  Format SD card  $\rightarrow$  Format SD card  $\rightarrow$  Erase everything.

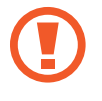

Before formatting the memory card, remember to make backup copies of all important data stored in the device. The manufacturer's warranty does not cover loss of data resulting from user actions.

# **Turning the device on and off**

Press and hold the Power button for a few seconds to turn on the device.

When you turn on your device for the first time or after performing a data reset, follow the onscreen instructions to set up your device.

To turn off the device, press and hold the Power button, and then tap Power off.

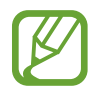

Follow all posted warnings and directions from authorised personnel in areas where the use of wireless devices is restricted, such as aeroplanes and hospitals.

# **Locking and unlocking the screen**

Pressing the Power button turns off the screen and locks it. Also, the screen turns off and automatically locks if the device is not used for a specified period.

To unlock the screen, press the Power button or the Home button and flick your finger in any direction within the unlock screen area.

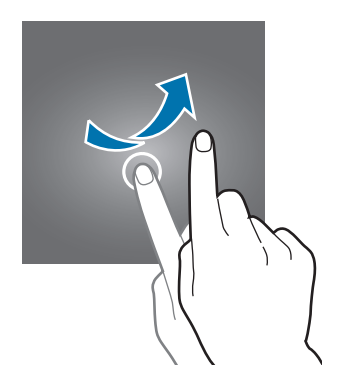

You can change the unlock code to unlock the screen. Refer to Changing the screen lock method for more information.

# **Basics**

## **Using the touch screen**

- Do not allow the touch screen to come into contact with other electrical devices. Electrostatic discharges can cause the touch screen to malfunction.
	- To avoid damaging the touch screen, do not tap it with anything sharp or apply excessive pressure to it with your fingertips.
- - The device may not recognise touch inputs close to the edges of the screen, which are outside of the touch input area.
	- Leaving the touch screen idle for extended periods may result in afterimages (screen burn-in) or ghosting. Turn off the touch screen when you do not use the device.
	- It is recommended to use fingers when you use the touch screen.

#### **Tapping**

To open an app, to select a menu item, to press an on-screen button, or to enter a character using the keyboard on the screen, tap it with a finger.

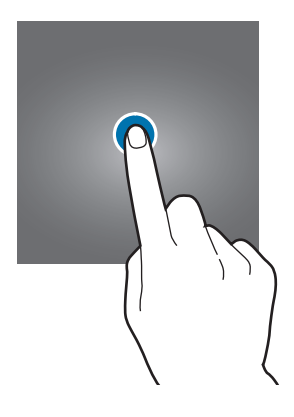

**Basics** 

#### **Tapping and holding**

Tap and hold an item or the screen for more than 2 seconds to access available options.

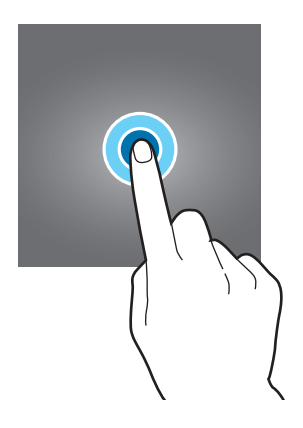

#### **Dragging**

To move an item, tap and hold it and drag it to the target position.

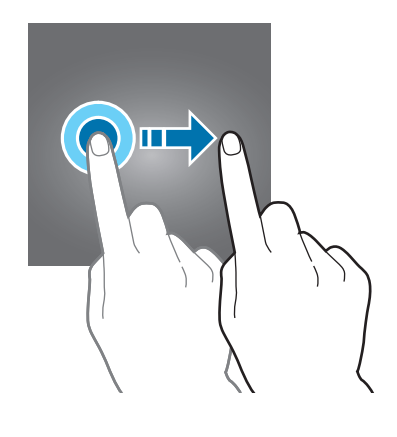

#### Double-tapping

Double-tap on a webpage or image to zoom in. Double-tap again to return.

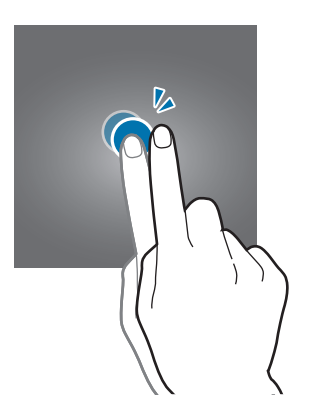

### **Flicking**

Flick left or right on the Home screen or the Apps screen to see another panel. Flick up or down to scroll through a webpage or a list of items, such as contacts.

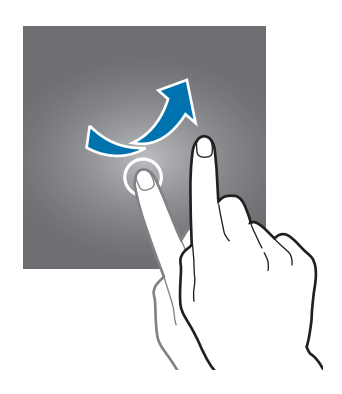

#### **Spreading and pinching**

Spread two fingers apart on a webpage, map, or image to zoom in a part. Pinch to zoom out.

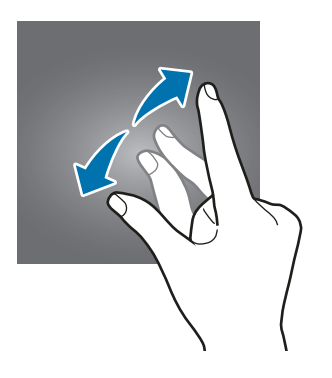

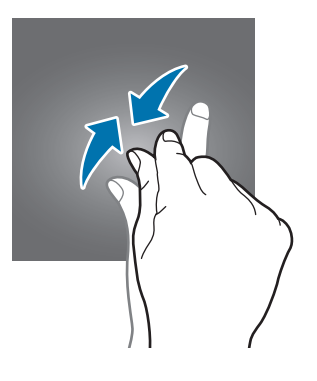

## **Home screen layout**

#### **Home screen**

The Home screen is the starting point for accessing all of the device's features. It displays widgets, shortcuts to apps, and more. Widgets are small apps that launch specific app functions to provide information and convenient access on your Home screen.

To view other panels, scroll left or right, or tap one of the screen indicators at the bottom of the screen. To customise the Home screen, refer to Managing the Home screen.

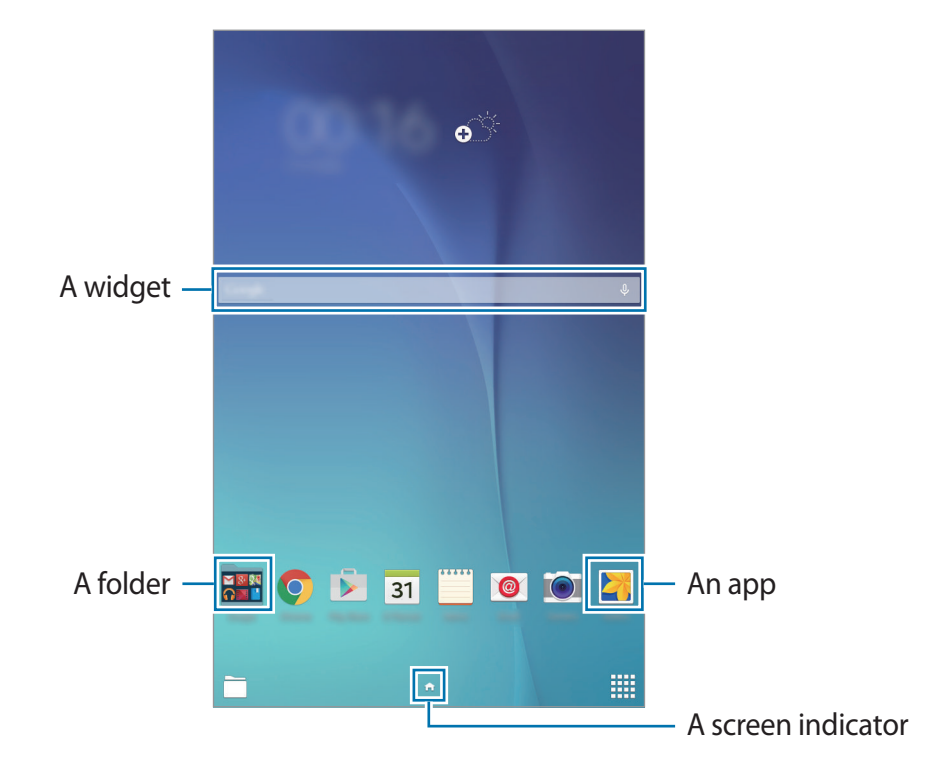

**Basics** 

#### Home screen options

On the Home screen, tap and hold an empty area, or pinch your fingers together to access the available options.

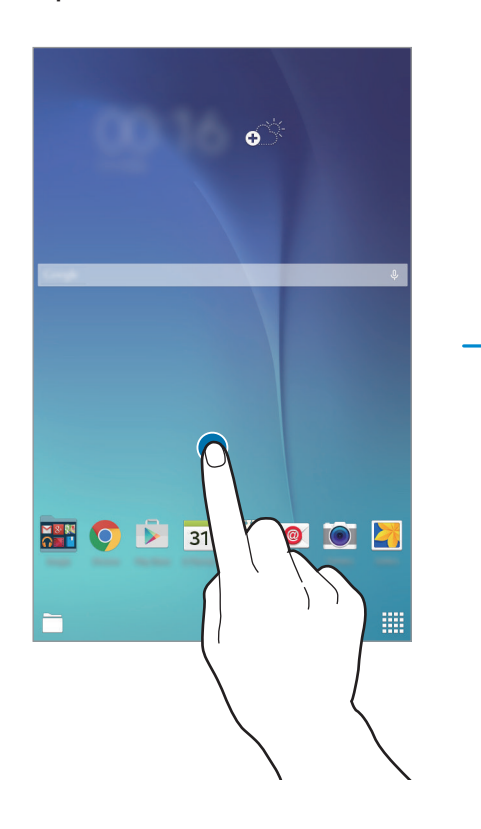

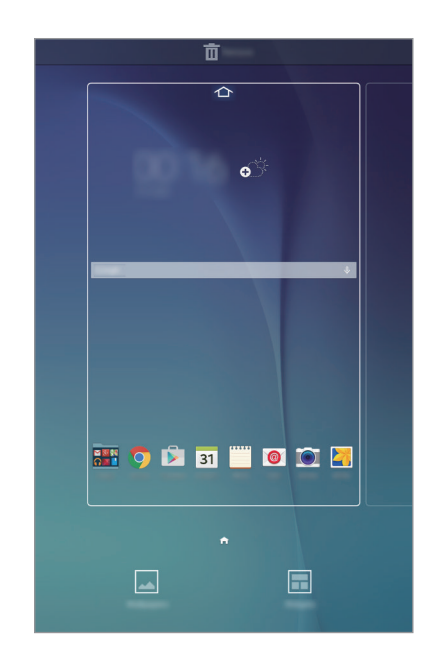

### **Apps screen**

The Apps screen displays icons for all apps, including newly installed apps.

On the Home screen, tap :::: to open the Apps screen. To view other panels, scroll left or right, or select a screen indicator at the bottom of the screen. To customise the Apps screen, refer to Managing the Apps screen.

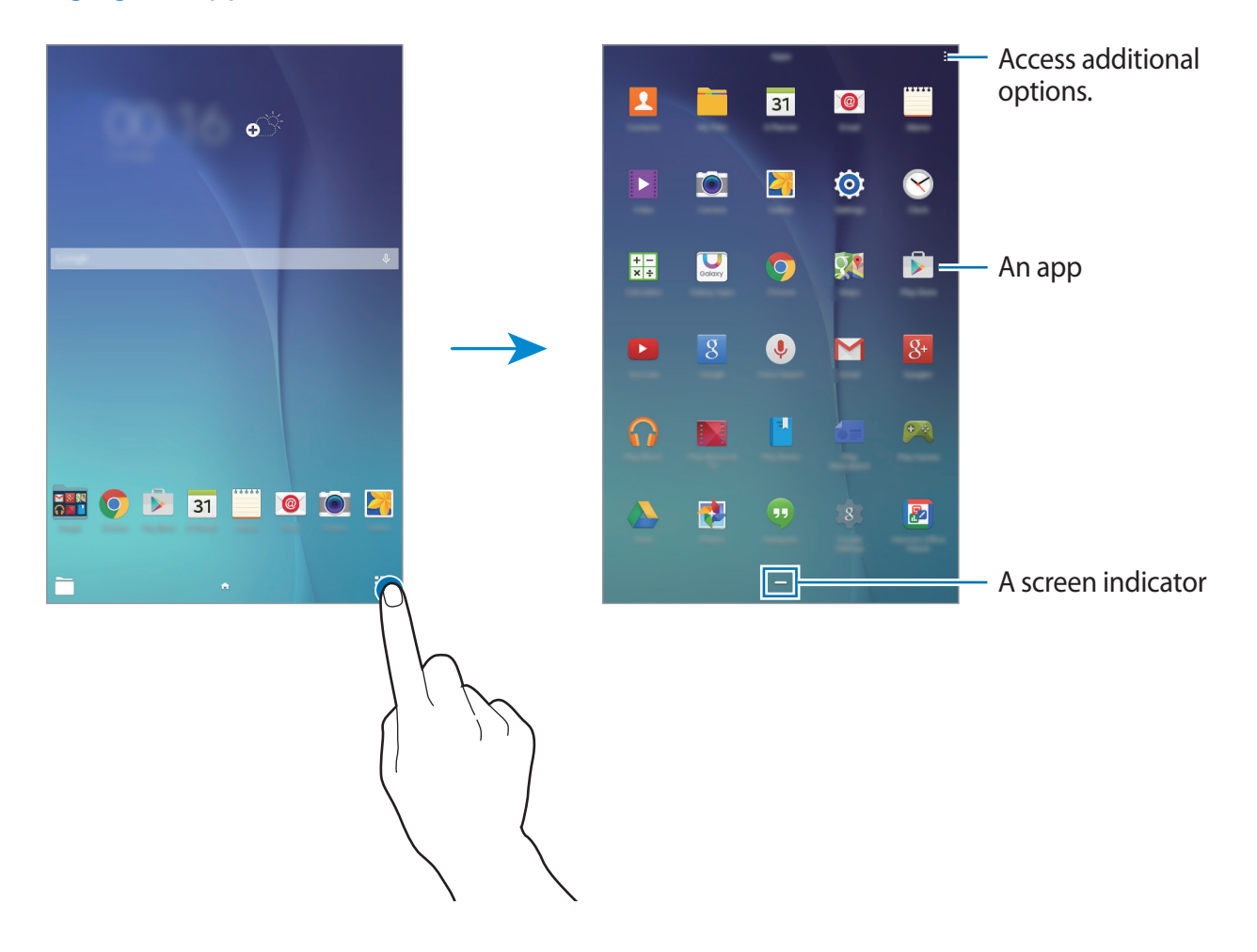

### **Indicator icons**

Indicator icons appear on the status bar at the top of the screen. The icons listed in the table below are most common.

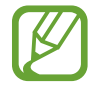

The status bar may not appear at the top of the screen in some apps. To display the status bar, drag down from the top of the screen.

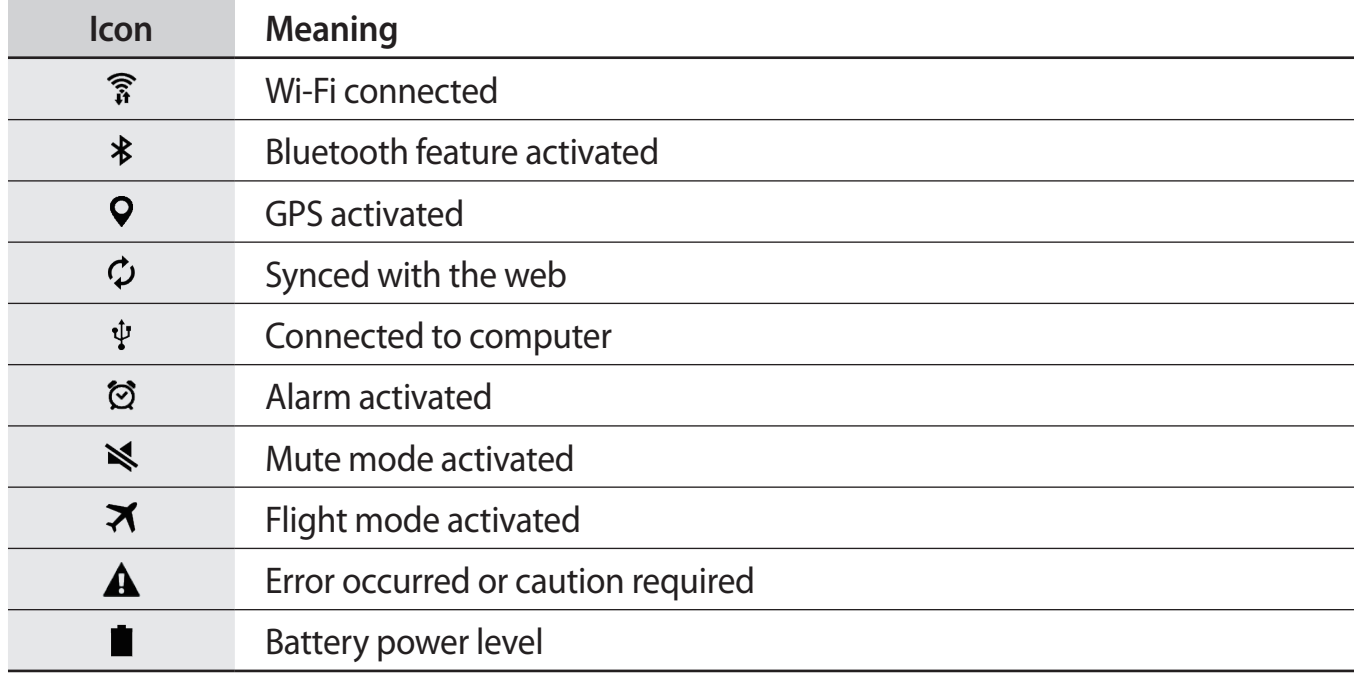

# **Notifications and quick setting panels**

## Using the notifications panel

When you receive new notifications, such as messages, indicator icons appear on the status bar. To see more information about the icons, open the notifications panel and view the details.

To open the notifications panel, drag the status bar downwards. To close the notifications panel, drag the bar from the bottom of the screen upwards.

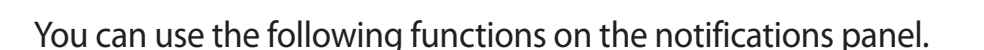

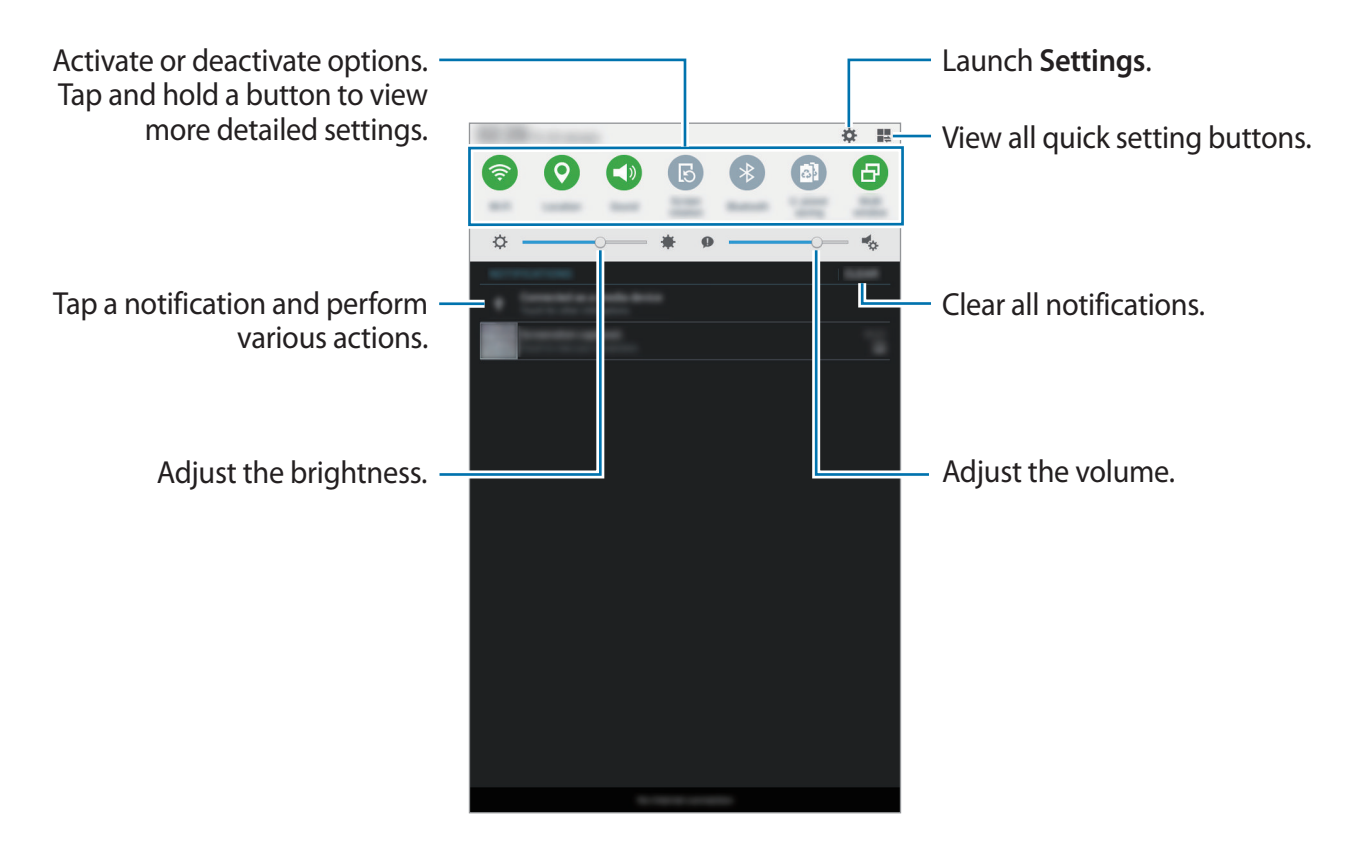

#### **Rearranging quick setting buttons**

To rearrange quick setting buttons on the notifications panel, tap  $\Rightarrow \rightarrow \bullet$ , tap and hold an item, and then drag the item to another location.

## Using the quick setting panel

You can activate or deactivate some features on the notifications panel. To activate or deactivate more features, open the quick setting panel.

To open the quick setting panel, drag the status bar downwards with two fingers. Alternatively, tap  $\blacksquare$  on the notifications panel. To close the quick setting panel, drag the bar from the bottom of the screen upwards.

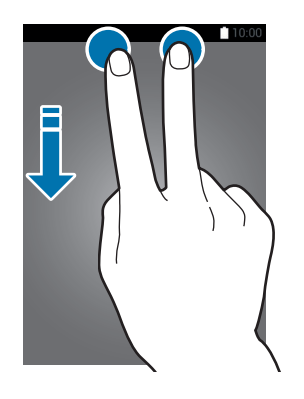

Tap the following options to activate or deactivate them. You can view more detailed settings if you tap and hold a button.

- Wi-Fi: Refer to Wi-Fi for more information.
- Location: Refer to Location for more information.
- Sound / Mute: Select a sound mode.
- Screen rotation: Allow or prevent the interface from rotating when you rotate the device.

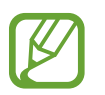

Some apps do not allow screen rotation.

- Bluetooth: Refer to Bluetooth for more information.
- U. power saving: Refer to Ultra power saving mode for more information.
- Multi window: Refer to Multi window for more information.
- Sync: When you activate this feature, the device automatically syncs apps, such as calendar or email.
- · Flight mode: Refer to Flight mode for more information.

# **Opening apps**

On the Home screen or the Apps screen, select an app icon to open it.

To open the list of recently-used apps, tap  $\Box$  and select an app icon to open.

#### **Closing an app**

Tap  $\Box$  and drag an app icon to the top or bottom to close it. To close all running apps, tap Close all

# **Installing or uninstalling apps**

## **Galaxy Apps**

Use this app to purchase and download apps.

Tap Galaxy Apps on the Apps screen.

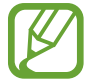

This app may not be available depending on the region or service provider.

#### **Installing apps**

Browse apps by category or tap **SEARCH** to search for a keyword.

Select an app to view information about it. To download free apps, tap **INSTALL**. To purchase and download apps where charges apply, tap the button that shows the app's price.

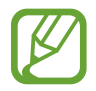

To change the auto update settings, tap  $\rightarrow$  Settings  $\rightarrow$  Auto update apps, and then select an option.

## **Play Store**

Use this app to purchase and download apps.

Tap Play Store on the Apps screen.

#### **Installing apps**

Browse apps by category or tap  $Q$  to search for a keyword.

Select an app to view information about it. To download free apps, tap **INSTALL**. To purchase and download apps where charges apply, tap the price and follow the on-screen instructions.

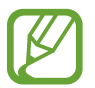

To change the auto update settings, tap  $\equiv \rightarrow$  Settings  $\rightarrow$  Auto-update apps, and then select an option.

## **Managing apps**

#### Uninstalling or disabling apps

To disable default apps, open the Apps screen and tap  $\frac{1}{2} \rightarrow$  Uninstall/disable apps. appears on the apps that you can disable. Select an app and tap OK.

To uninstall downloaded apps, open the Apps screen and tap  $\rightarrow$  Downloaded apps  $\rightarrow \rightarrow \rightarrow$ Uninstall. Alternatively, on the Apps screen, tap Settings  $\rightarrow$  Application manager, select an app, and then tap Uninstall.

#### **Enabling apps**

On the Apps screen, tap  $\frac{1}{2} \rightarrow$  Show disabled apps, select apps, and then tap Done. Alternatively, on the Apps screen, tap Settings  $\rightarrow$  Application manager, scroll to DISABLED, select an app, and then tap Enable.

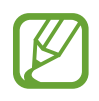

- Hiding apps: Hide apps in the Apps screen only. You can continue to use hidden apps.
- Disabling apps: Disable selected default apps that cannot be uninstalled from the device. You cannot use disabled apps.
- Uninstalling apps: Uninstall downloaded apps.

# **Entering text**

## **Keyboard layout**

A keyboard appears automatically when you enter text to send messages, create memos, and more.

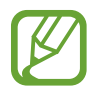

Text entry is not supported in some languages. To enter text, you must change the input language to one of the supported languages.

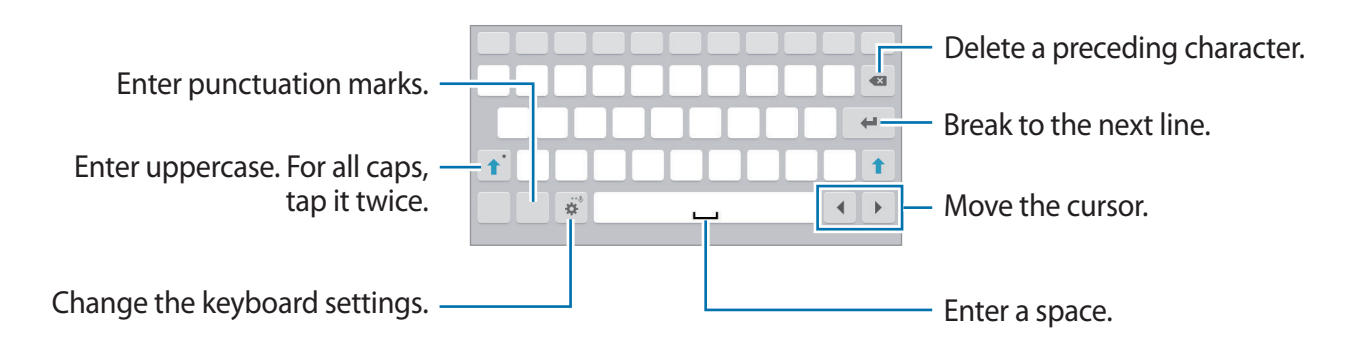

#### **Changing the input language**

Tap  $\clubsuit \rightarrow$  Select input languages, and then select the languages to use. If you select two or more languages, you can switch between the input languages by sliding the space key left or right.

## **Using additional keyboard functions**

Tap and hold to to use various functions. Other icons may appear instead of the depending on the last function that was used.

 $\cdot$   $\mathbb{L}$  : Enter text by voice.

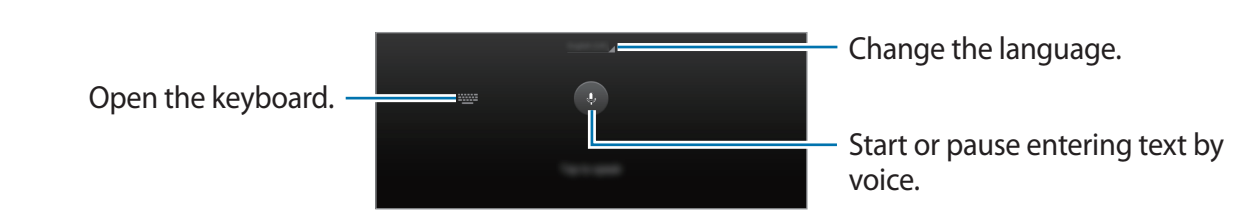

- $\ddot{\mathbf{x}}$ : Change the keyboard settings.  $\bullet$
- $\cdot$   $\bullet$  : Enter emoticons.

 $\cdot$   $\equiv$  : Switch to the floating keyboard. You can move the keyboard to another location by dragging the tab.

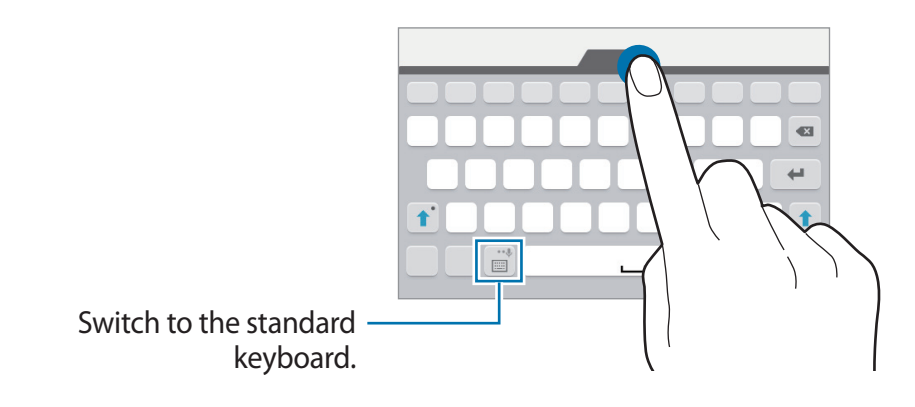

## **Copying and pasting**

- Tap and hold over text. 1
- $\mathcal{P}$ Drag or to select the desired text, or tap Select all to select all text.
- 3 Tap Copy or Cut. The selected text is copied to the clipboard.
- 4 Place the cursor where the text is to be inserted and tap  $\rightarrow$  Paste.

## **Screen capture**

Capture a screenshot while using the device.

Press and hold the Home button and the Power button simultaneously. You can view captured images in Gallery. After capturing a screenshot, you can edit the image and share it with others.

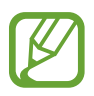

It is not possible to capture a screenshot while using some apps.

# **My Files**

Use this app to access various files stored in the device.

Tap My Files on the Apps screen. Alternatively, tap on the Home screen.

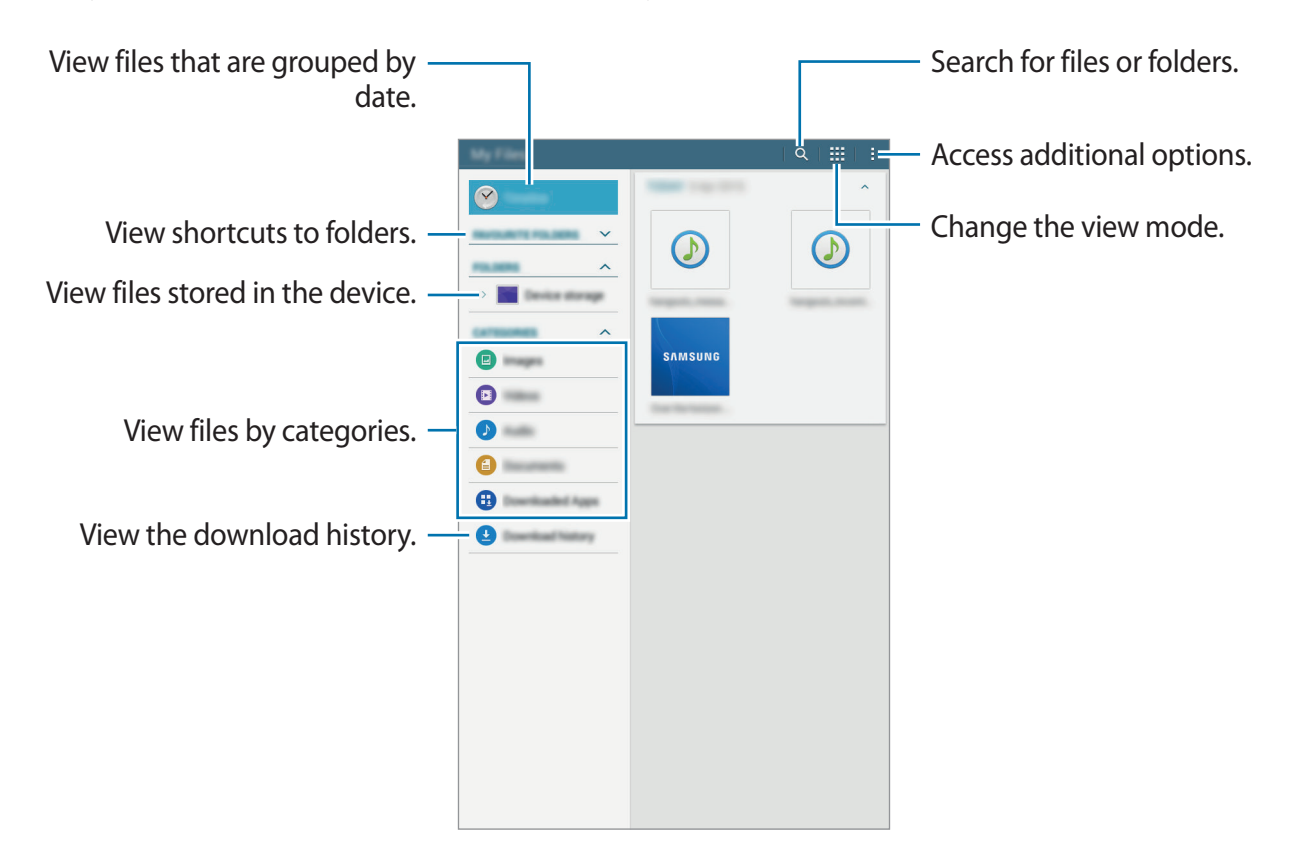

## **Power saving feature**

## **Ultra power saving mode**

Use this mode to extend the device's battery power. In ultra power saving mode, the device performs the following:

- Restricts the available apps to essential and selected apps only.
- Deactivates the Bluetooth feature.

On the Apps screen, tap Settings  $\rightarrow$  Ultra power saving mode, and then tap the switch to activate it. Alternatively, open the quick setting panel and tap U. power saving to activate it.

To add an app to the Home screen, tap  $\bullet$  and select an app.

To remove an app from the Home screen, tap  $\rightarrow$  **Remove**, select an app with  $\bullet$ , and then tap Done.

To change the settings for ultra power saving mode, such as network connectivity or sound,  $\tan \frac{1}{2} \rightarrow$  Settings.

To deactivate ultra power saving mode, tap  $\frac{1}{2} \rightarrow$  Disable ultra power saving mode.

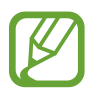

The usage time left shows the time remaining before the battery power runs out. Usage time left may vary depending on your device settings and operating conditions.

# **Network connectivity**

# **Wi-Fi**

Connect the device to a Wi-Fi network to use the Internet or share media files with other devices. Refer to Wi-Fi for additional options.

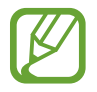

Turn off Wi-Fi to save the battery when not in use.

- 1 On the Apps screen, tap Settings  $\rightarrow$  Wi-Fi, and then tap the Wi-Fi switch to activate it.
- $2$  Select a network from the Wi-Fi networks list. Networks that require a password appear with a lock icon.
- <sup>3</sup> Tap Connect.

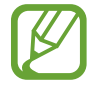

Once the device connects to a Wi-Fi network, the device will reconnect to that network each time it is available without requiring a password. To prevent the device connecting to the network automatically, select it from the list of networks and tap Forget.

# **Motions & usability features**

# Multi window

## About Multi window

Use this feature to run two apps on the screen at the same time. You can use this feature to view emails or use the Internet while you play a video simultaneously.

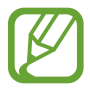

Only apps on the Multi window tray can run.

### **Launching Multi window**

- 1 On the Apps screen, tap Settings  $\rightarrow$  Multi window, and then tap the Multi window switch to activate it. Alternatively, open the quick setting panel and tap Multi window to activate it.
- 2 Drag your finger from the right edge of the screen towards the middle of the screen to open the Multi window tray. Alternatively, tap and hold  $\bigcirc$ .

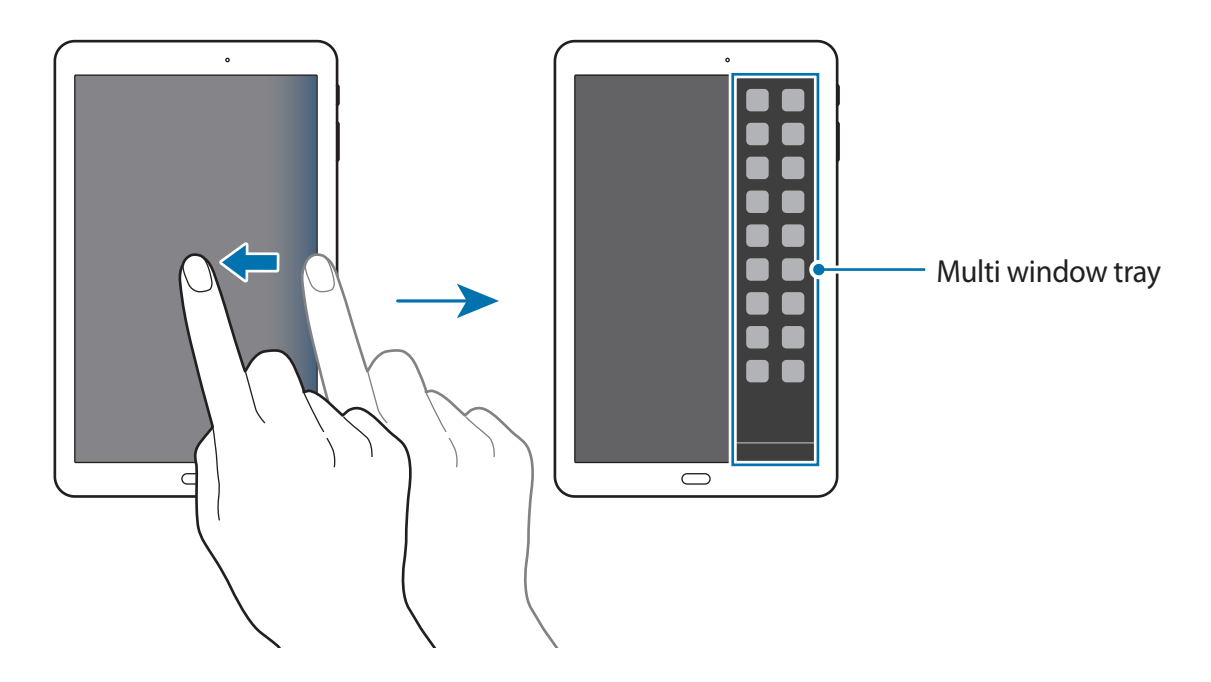

3 Tap and hold an app icon and drag it from the tray to the screen. Then, drag another app icon to a new location on the screen.

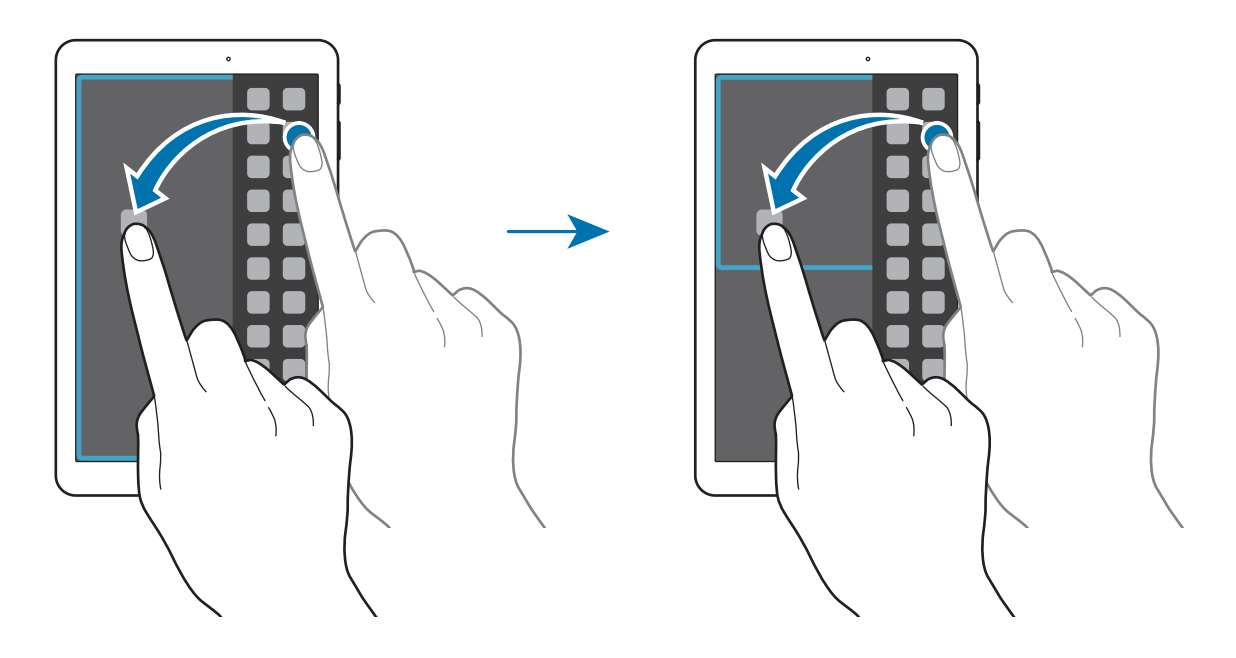

#### Adjusting the window size

Drag the circle between the app windows up or down to adjust the size of the windows.

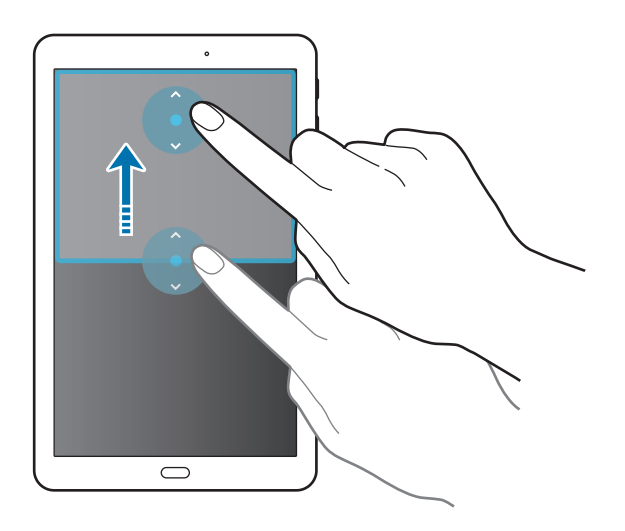

#### **Using Multi window options**

When you use Multi window apps, select the app window and a blue frame will appear around it. Tap the circle between the app windows to access the following options:

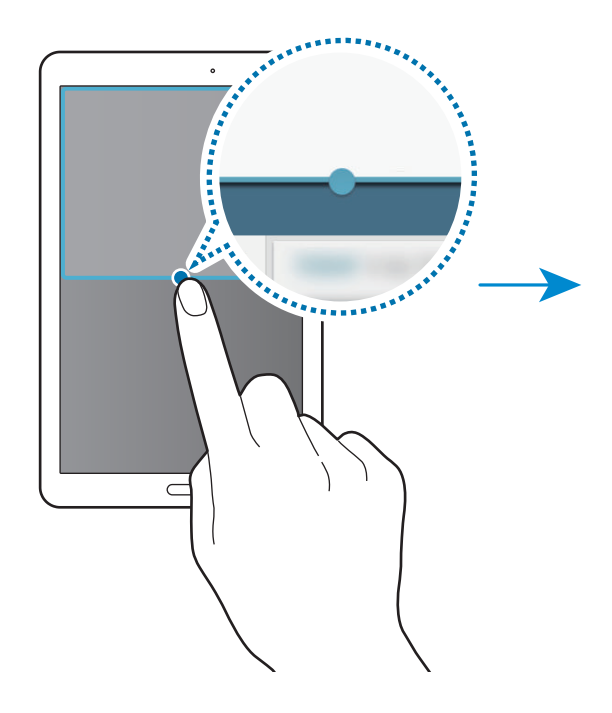

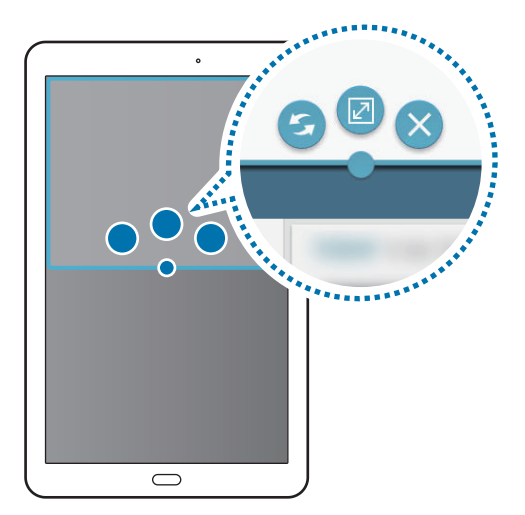

- Switch locations between Multi window apps.  $\bullet$
- $\boxed{2}$ : Maximise the window.
- $\cdot$   $\cdot$   $\times$  : Close the app.

# Personalising

# **Managing the Home and Apps screens**

## **Managing the Home screen**

#### **Adding items**

Tap and hold an app from the Apps screen, and then drag it to the Home screen.

To add widgets, open the Home screen, tap and hold an empty area, tap **Widgets**, tap and hold a widget, and then drag it to the Home screen.

#### Moving and removing an item

Tap and hold an item on the Home screen, and then drag it to a new location.

To move the item to another panel, drag it to the side of the screen.

To remove an item, tap and hold the item. Then, drag it to Remove that appears at the top of the screen.

### **Creating a folder**

- 1 On the Home screen, tap and hold an app, and then drag it to Create folder that appears at the top of the screen.
- $\mathcal{P}$ Enter a folder name.
- $3$  Tap  $+$ , select the apps to move to the folder, and then tap Done.

#### **Managing panels**

On the Home screen, tap and hold an empty area to add, move, or remove a panel.

To add a panel, scroll left to the last panel, and then tap  $+$ .

To move a panel, tap and hold a panel preview, and then drag it to a new location.

To remove a panel, tap and hold a panel preview, and then drag it to Remove at the top of the screen.

To set a panel as the main Home screen, tap  $\bigcirc$ .

## **Managing the Apps screen**

### Changing the sorting method

On the Apps screen, tap  $\rightarrow$  View as and select a sorting method.

#### **Hiding apps**

Hide apps that you do not want to see on the Apps screen. On the Apps screen, tap  $\frac{1}{2}$   $\rightarrow$  Hide apps, select apps, and then tap Done. To display hidden apps, tap  $\frac{1}{2} \rightarrow$  Show hidden apps, select apps, and then tap Done.

#### **Moving items**

On the Apps screen, tap  $\frac{1}{2} \rightarrow$  Edit. Tap and hold an item and drag it to a new location.

To move the item to another panel, drag it to the side of the screen.

To move an item to a new panel, drag it to Create page that appears at the top of the screen.

# **Setting wallpaper and ringtones**

## **Setting wallpaper**

Set an image or photo stored in the device as wallpaper for the Home screen or the locked screen.

- 1 On the Home screen, tap and hold an empty area, and then tap **Wallpapers**. Alternatively, on the Apps screen, tap Settings  $\rightarrow$  Display  $\rightarrow$  Wallpaper.
- 2 Select a screen to change or apply wallpaper to.
- 3 Scroll left or right and select from images displayed at the bottom of the screen. To select photos taken by the device's camera or other images, tap From Gallery.
- 4 Tap SET AS WALLPAPER or Done.

## **Changing ringtones**

Change ringtones for notifications.

On the Apps screen, tap Settings  $\rightarrow$  Sound  $\rightarrow$  Notifications, select a ringtone, and then tap Done.

# **Changing the screen lock method**

You can change the way that you lock the screen to prevent others from accessing your personal information.

On the Apps screen, tap Settings  $\rightarrow$  Lock screen  $\rightarrow$  Screen lock, and then select a screen lock method. The device requires an unlock code whenever unlocking it.

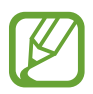

If the unlock code is forgotten, take the device to a Samsung Service Centre to reset it.

#### **Pattern**

Draw a pattern by connecting four dots or more, and then draw the pattern again to verify it. Set a backup PIN to unlock the screen when you forget the pattern.

#### **PIN**

A PIN consists of numbers only. Enter at least four numbers, and then enter the password again to verify it.

#### Password

A password consists of characters and numbers. Enter at least four characters including numbers and symbols, and then enter the password again to verify it.
# **Multiple users**

Set up additional user accounts for other users to use the device with personalised settings, such as email accounts, wallpaper preferences, and more. Following types of user accounts are available.

- Owner: The owner account is created only when setting up the device for the first time, and cannot be created more than one. This account has full control of the device including user account management.
- User: This account allows users to access their own apps and content, and customise the device settings that affect all accounts.
- Restricted profile: A restricted account can only access the apps and content allowed by the owner account, and cannot use the services that require logging in.

#### **Adding users**

- 1 On the Apps screen, tap Settings  $\rightarrow$  Users.
- $\mathcal{P}$ Tap Add user or profile  $\rightarrow$  User  $\rightarrow$  OK  $\rightarrow$  Set up now.
- $\mathcal{R}$ Follow the on-screen instructions to complete the account setup.

#### **Adding restricted profiles**

- 1 On the Apps screen, tap Settings  $\rightarrow$  Users.
- $\mathcal{P}$ Tap Add user or profile  $\rightarrow$  Restricted profile.
- $3$  Set an unlock code, and then select the apps and content that restricted users are allowed to access.

#### **Switching users**

Select the account to switch to at the top of the locked screen, and then unlock the device.

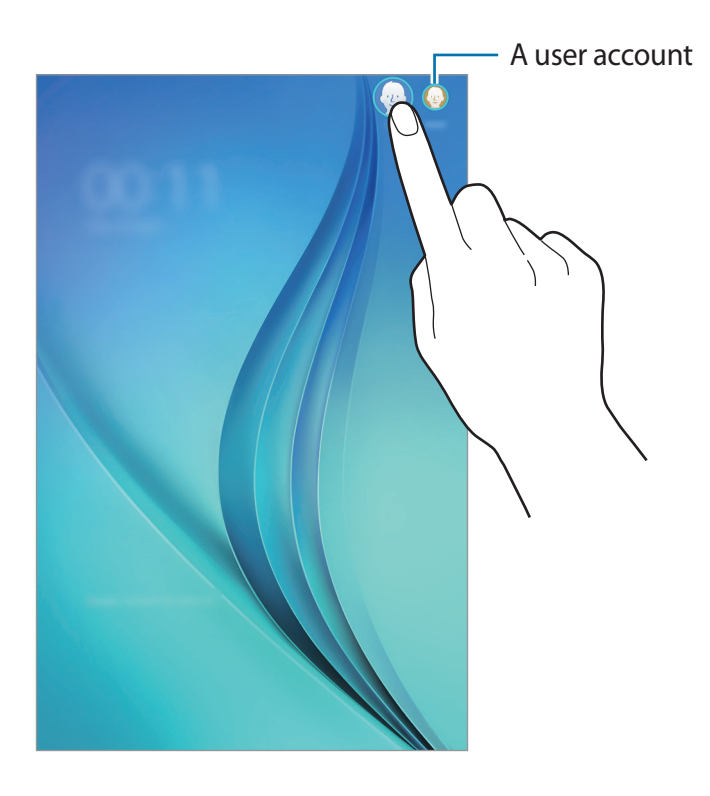

#### **Managing users**

When using the owner account, you can delete accounts or change the account settings.

- 1 On the Apps screen, tap Settings  $\rightarrow$  Users and select an account under USERS & **PROFILES.**
- 2 Then, select or deselect apps and content to allow or restrict the account's access to them.

To delete the account, tap  $\overline{u}$ .

# **Setting up accounts**

## **Adding accounts**

Some apps used on your device require a registered account. Create accounts to have the best experience with your device.

On the Apps screen, tap Settings  $\rightarrow$  Accounts  $\rightarrow$  Add account and select an account service. Then, follow the on-screen instructions to complete the account setup.

To sync content with your accounts, select an account and tick items to sync.

### **Removing accounts**

On the Apps screen, tap Settings  $\rightarrow$  Accounts, select an account name under MY ACCOUNTS, select the account to remove, and then tap  $\frac{1}{2} \rightarrow$  Remove account.

# **Contacts**

# **Adding contacts**

### **Moving contacts from other devices**

You can move contacts from other devices to your device. Refer to Transferring data from your previous device for more information.

### **Creating contacts manually**

- On the Apps screen, tap **Contacts**  $\rightarrow$  **Contacts**. 1
- $2$  Tap  $+$  and enter contact information.
	- $\cdot$   $\bullet$  : Add an image.
	- $\cdot +$  / : Add or delete a contact field.
- 3 Tap Save.

# **Importing and exporting contacts**

Import contacts from storage services to your device or export contacts from the device to storage services.

On the Apps screen, tap **Contacts**  $\rightarrow$  **Contacts.** 

Tap  $\Rightarrow$  Settings  $\rightarrow$  Import/Export, and then select an import or export option.

# **Searching for contacts**

On the Apps screen, tap **Contacts**  $\rightarrow$  **Contacts**.

Use one of the following search methods:

- Scroll up or down the contacts list.
- Tap the search field at the top of the contacts list and enter search criteria.

Once a contact is selected, take one of the following actions:

- Add to favourite contacts.
- $\cdot \quad \color{red}\geq 0$  : Compose an email.

#### Adding shortcuts for contacts to the Home screen

Add shortcuts to contacts that you frequently communicate with on the Home screen.

- 1 On the Apps screen, tap **Contacts**  $\rightarrow$  **Contacts.**
- 2 Select a contact.
- $3$  Tap :  $\rightarrow$  Add shortcut to home.

# Camera

# **Basic shooting**

## **Taking photos or recording videos**

- 1 Tap Camera on the Apps screen.
- $\mathcal{P}$ Tap the image on the preview screen where the camera should focus.
- $3$  Tap  $\bullet$  to take a photo or tap  $\bullet$  to record a video.
	- · Spread two fingers apart on the screen to zoom in, and pinch to zoom out.
	- To change the focus while recording a video, tap where you want to focus.

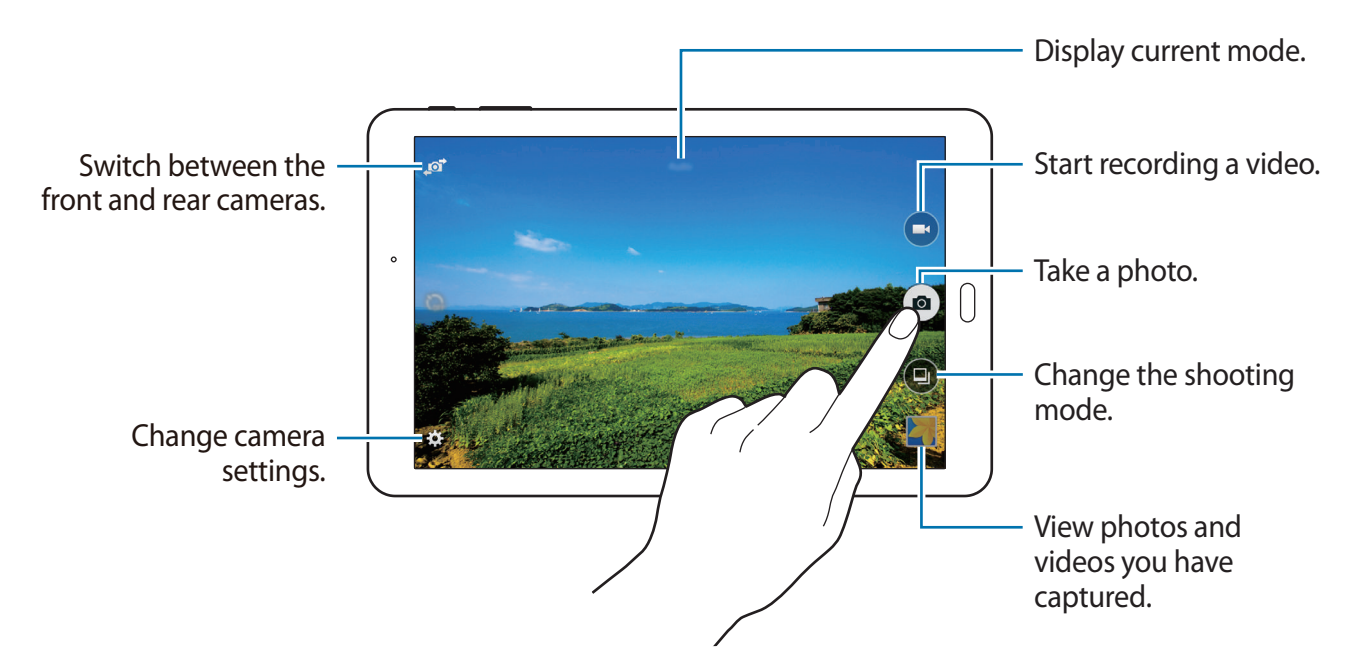

- 
- The camera automatically shuts off when unused.
- Make sure that the lens is clean. Otherwise, the device may not work properly in some modes that require high resolutions.
- The front camera features a wide-angle lens. Minor distortion may occur in wideangle photos and does not indicate device performance problems.

#### Camera etiquette

- Do not take photos or record videos of other people without their permission.
- Do not take photos or record videos where legally prohibited.
- Do not take photos or record videos in places where you may violate other people's privacy.

# **Shooting modes**

### **Auto**

Use this mode to allow the camera to evaluate the surroundings and determine the ideal mode for the photo.

On the Apps screen, tap Camera  $\rightarrow$   $\rightarrow$  Auto.

### **Beauty face**

Use this mode to take a photo with lightened faces for gentler images.

On the Apps screen, tap Camera  $\rightarrow$   $\bullet$   $\rightarrow$  Beauty face.

#### Panorama

Use this mode to take a photo composed of many photos strung together. The device identifies the photo with III in Gallery.

On the Apps screen, tap Camera  $\rightarrow \bullet \rightarrow$  Panorama.

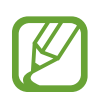

To get the best shot, follow these tips:

- Move the camera slowly in one direction.
- Keep the image within the frame on the camera's viewfinder.
- Avoid taking photos of indistinct backgrounds, such as an empty sky or a plain wall.

#### **Best photo**

Use this mode to take a series of photos and save the best one. The device recommends the best photo and identifies it with  $\mathbf{\dot{M}}$ .

On the Apps screen, tap Camera  $\rightarrow \bullet \rightarrow$  Best photo.

### **Continuous shot**

Use this mode to take a series of photos of moving subjects. On the Apps screen, tap Camera  $\rightarrow \bullet \rightarrow$  Continuous shot. Tap and hold  $\bullet$  to take several photos continuously.

### **Night**

Use this mode to take a photo in low-light conditions, without using the flash.

On the Apps screen, tap Camera  $\rightarrow \bullet \rightarrow$  Night.

#### **Sports**

Use this mode to take a photo of fast-moving subjects.

On the Apps screen, tap Camera  $\rightarrow \bullet \rightarrow$  Sports.

# **Camera settings**

On the Apps screen, tap Camera  $\rightarrow \bigstar$ . Not all of the following options are available in both still camera and video camera modes.

- $\cdot$   $\blacksquare$ : Change the brightness.
- **Pand :** Invert the image to create a mirror-image of the original scene, when taking photos with the front camera.
- $\cdot$   $\sum_{\text{def}}$  : Use this for delayed-time shots.
- $\cdot$   $\cdot$   $\cdot$   $\cdot$  : Select a filter effect to use when taking photos or recording videos.
- $\cdot$   $\cdot$   $\cdot$   $\cdot$   $\cdot$   $\cdot$   $\cdot$  Select a resolution. Higher resolutions result in higher quality photos, however they will take up more memory.

To use more options, tap  $\bullet \bullet \bullet$ .

- Focus mode: Select a focus mode. Auto focus is camera-controlled. Macro is for very close objects.
- ISO: Select an ISO value. This controls camera light sensitivity. It is measured in filmcamera equivalents. Low values are for stationary or brightly-lit objects. Higher values are for fast-moving or poorly-lit objects.
- White balance: Select an appropriate white balance, so images have a true-to-life colour range. The settings are designed for specific lighting situations. These settings are similar to the heat range for white-balance exposure in professional cameras.
- Metering modes: Select a metering method. This determines how light values are calculated. Centre-weighted measures background light in the centre of the scene. Spot measures the light value at a specific location. Matrix averages the entire scene.
- Exposure value: Change the exposure value. This determines how much light the camera's sensor receives. For low-light situations, use a higher exposure.
- $\cdot$  Tap to take pics: Tap the image on the preview screen to take photos.
- Video size: Select a resolution. Higher resolutions result in higher quality videos, however they will take up more memory.
- Recording mode: Change the recording mode.
- Location tags: Set the device to attach the location tag to the photo.
- 
- To improve GPS signals, avoid shooting in locations where the signal may be obstructed, such as between buildings or in low-lying areas, or in poor weather conditions.
- When you share a photo with the location tag attached, the location information may be exposed to others.
- Storage location: Select the memory location for storage.
- Grid lines: Display viewfinder quides to help composition when selecting subjects.
- The volume key: Set the device to use the Volume button to control the shutter or zoom function.
- View mode: Change the aspect ratio of the preview screen.
- Reset settings: Reset the camera settings.

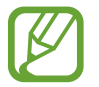

The available options vary depending on the mode used.

# **Gallery**

# **Viewing content on the device**

On the Apps screen, tap Gallery and select an image or a video.

Video files show the  $\odot$  icon on the preview thumbnail.

To hide or show the menu bar and the preview thumbnails, tap the screen.

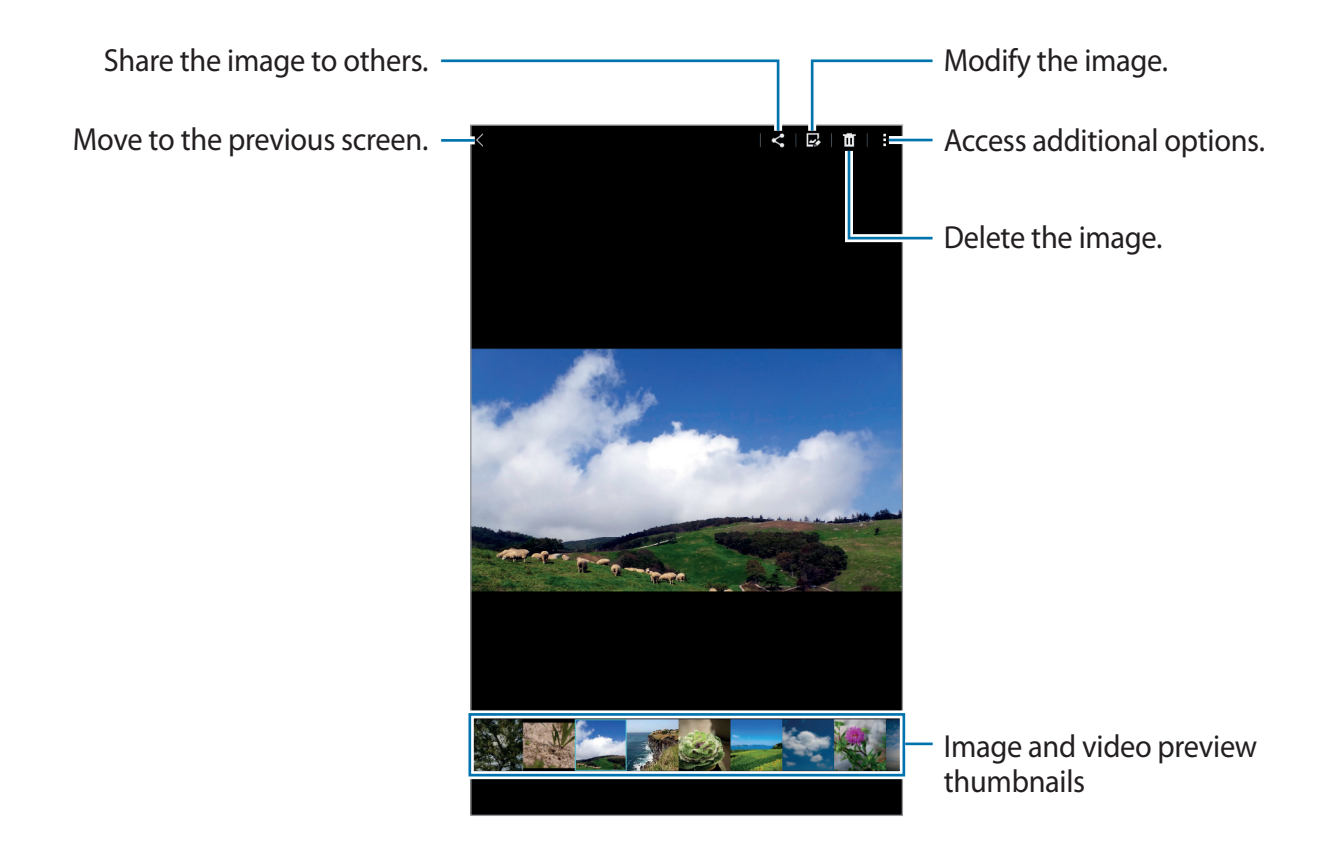

# **Useful apps and features**

# **S Planner**

# **Creating events or tasks**

- 1 Tap S Planner on the Apps screen.
- $\mathcal{P}$ Tap  $\bigtriangleup$ . Alternatively, select a date with no events or tasks in it and tap the date again. If the date already has saved events or tasks in it, tap the date and tap  $+$ .
- 3 Select either event or task and enter details.
	- Event: Set a start and end date for an event. You can set an optional repeat setting.
	- Task: Add a task to do on a specific date. You can set an optional priority setting.

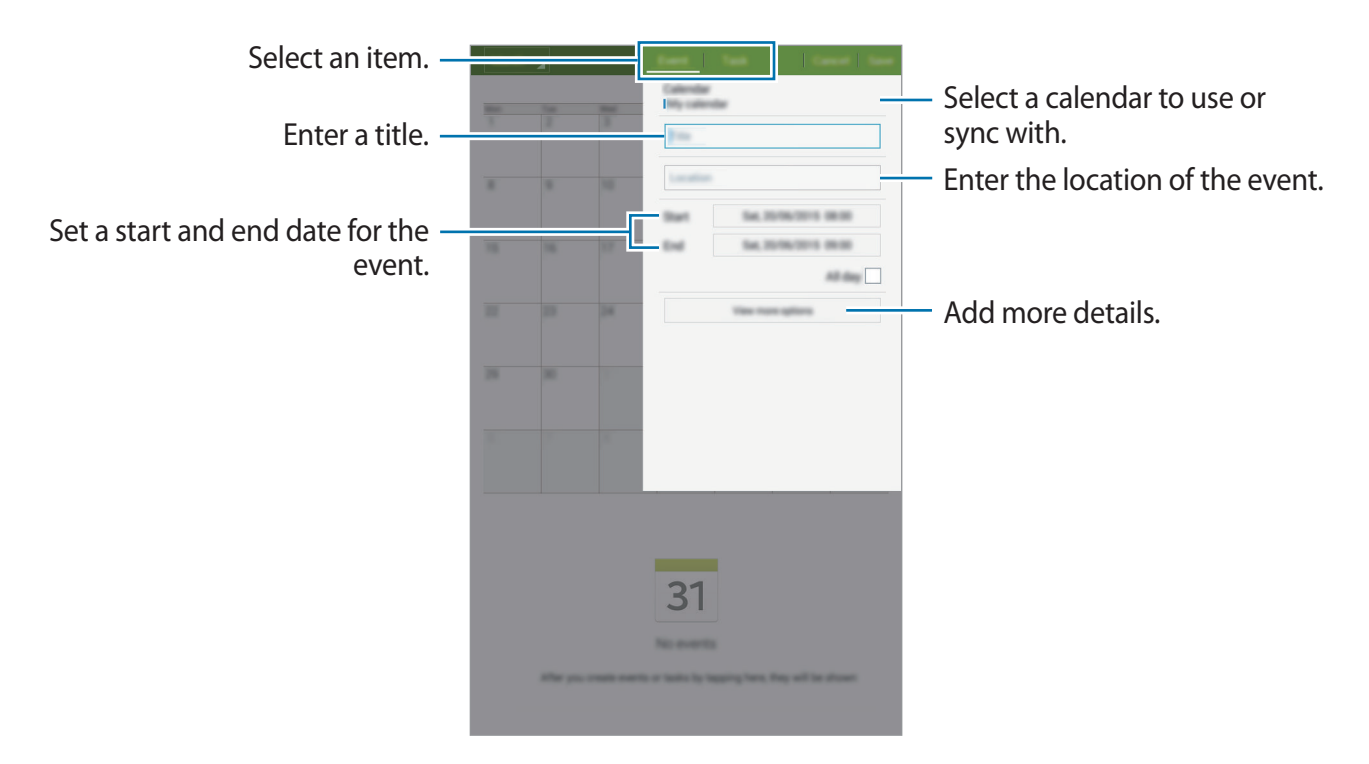

4 Tap Save to save the event or task.

### Syncing events and tasks with your accounts

Tap S Planner on the Apps screen.

To sync events and tasks with your accounts, tap  $\frac{1}{2} \rightarrow$  Sync.

To add accounts to sync with, tap  $\frac{1}{2} \rightarrow$  Calendars  $\rightarrow$  Add account. Then, select an account to sync with and sign in. When an account is added, a green circle is displayed next to the account name.

To change an account's syncing option, open the Apps screen, tap **Settings**  $\rightarrow$  **Accounts**, and then select an account service.

# **Email**

## **Setting up email accounts**

Tap **Email** on the Apps screen.

Set up an email account when opening Email for the first time.

Enter the email address and password. Tap Next for a private email account or tap Manual setup for a company email account. After that, follow the on-screen instructions to complete the setup.

To set up another email account, tap  $\Rightarrow$  Settings  $\rightarrow$  Add account.

If you have more than one email account, you can set one as the default account. Tap  $\frac{1}{2} \rightarrow$ Settings, select an account, and then tick Default account.

## **Sending emails**

Tap Email on the Apps screen.

Tap  $\mathbf Z$  at the top of the screen to compose an email.

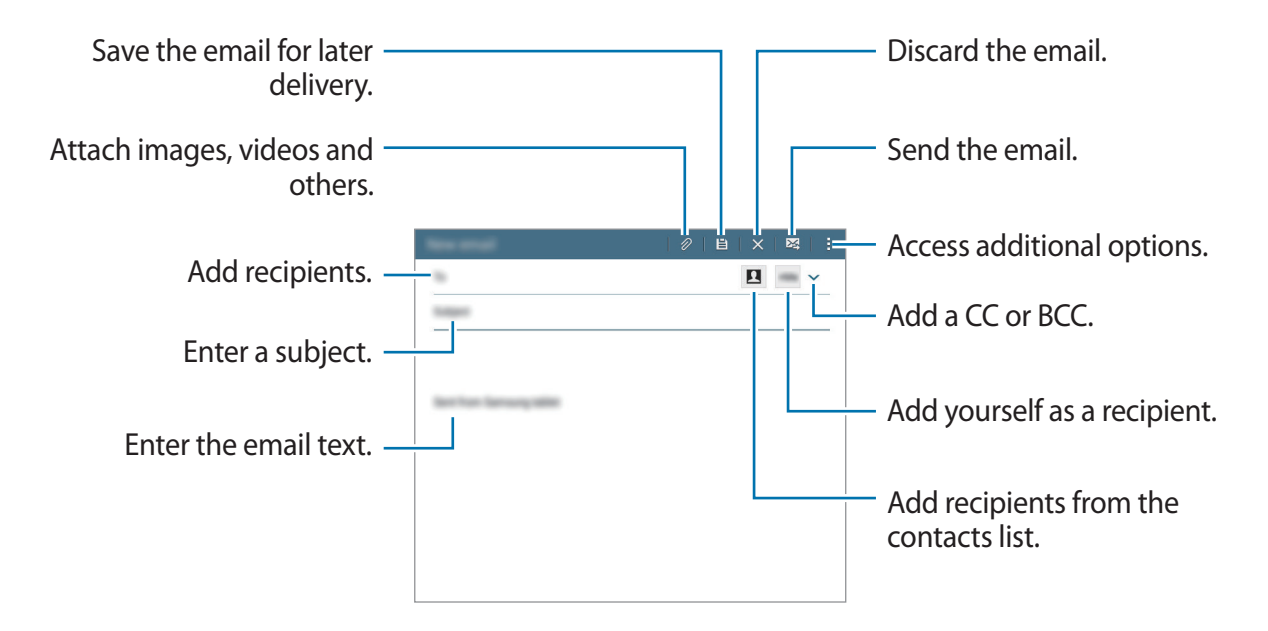

## **Reading emails**

Tap Email on the Apps screen.

Select an email account to use, and new emails are retrieved. To manually retrieve new emails, tap **O**.

Tap an email to read.

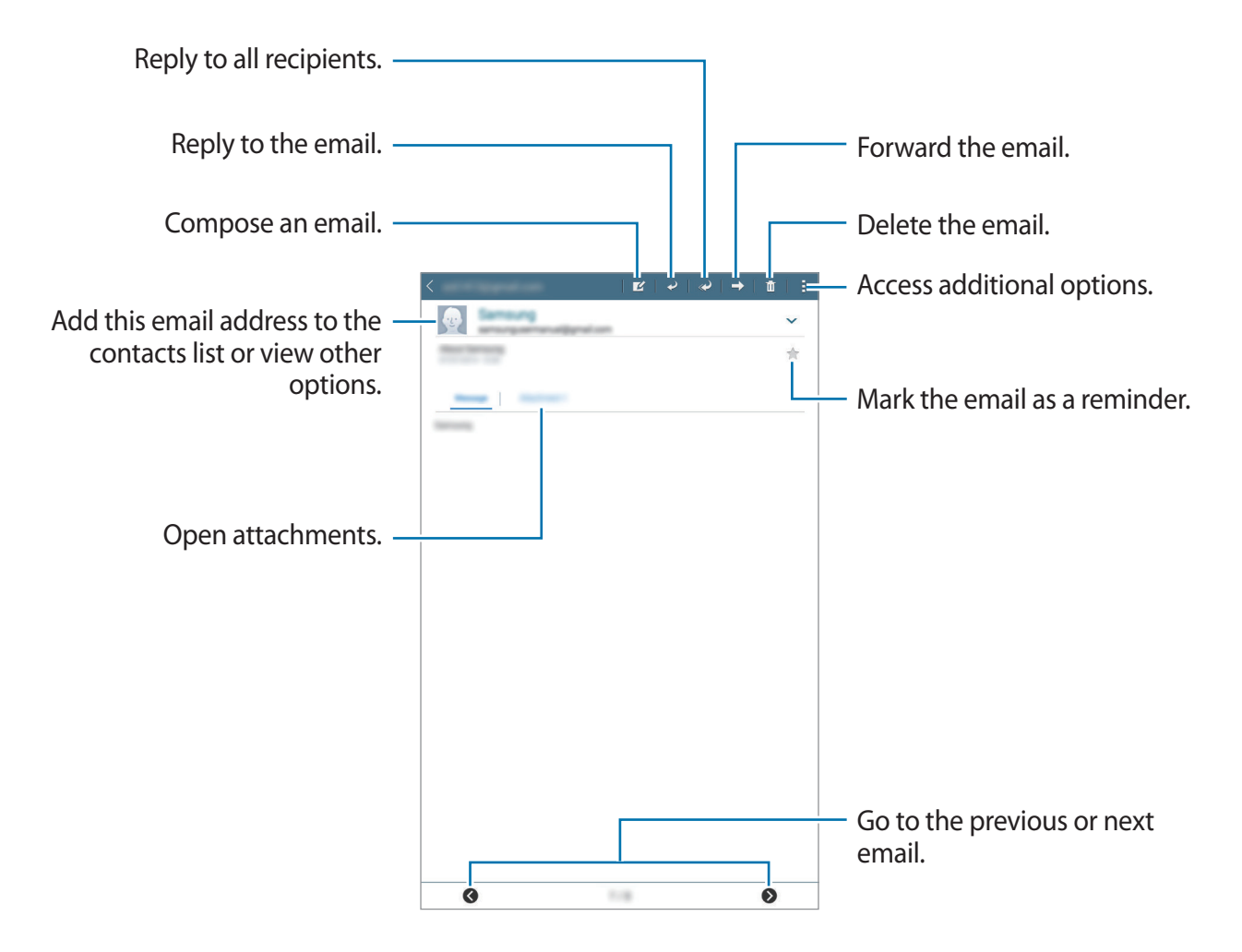

Useful apps and features

# **Video**

### **Playing videos**

Tap Video on the Apps screen. Select a video to play.

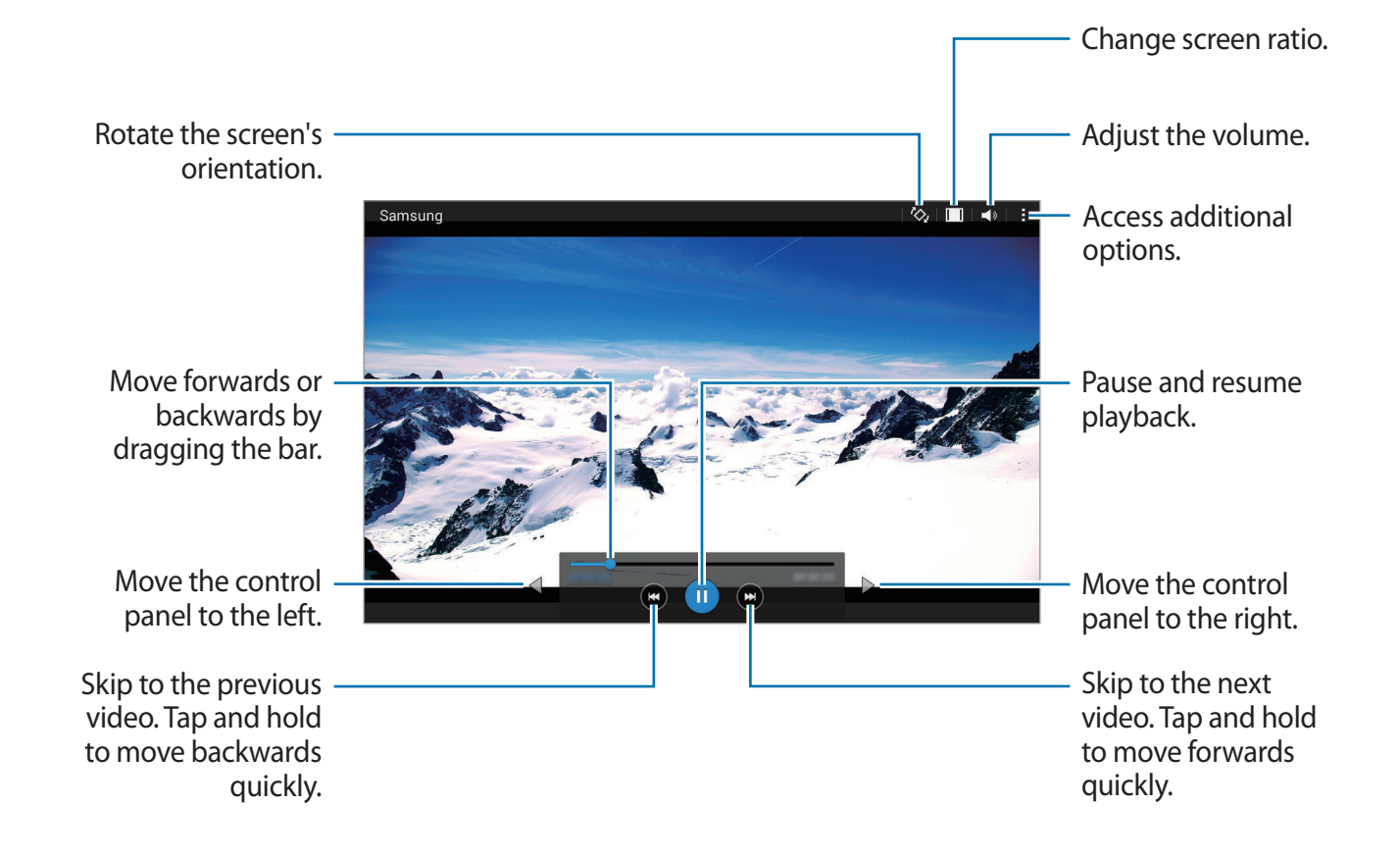

# **Clock**

## **Alarm**

On the Apps screen, tap Clock  $\rightarrow$  Alarm.

#### **Setting alarms**

Tap  $\bigoplus$  in the alarms list, set an alarm time, select the days on which the alarm will repeat, set other various alarm options, and then tap Save. To activate or deactivate alarms, tap  $\odot$  next to the alarm in the alarms list.

- Snooze: Set an interval and the number of times for the alarm to repeat after the preset time.
- Smart alarm: Set a time and tone for the smart alarm. A smart alarm starts at a low volume a few minutes before a preset alarm is scheduled to sound. The volume of the smart alarm increases gradually until you turn it off or the preset alarm sounds.

#### **Stopping alarms**

Drag  $\times$  outside the large circle to stop an alarm. If you have previously enabled the snooze option, drag  $Z\overline{Z}$  outside the large circle to repeat the alarm after a specified length of time.

#### **Deleting alarms**

Tap  $\Rightarrow$  Select, select alarms, and then tap  $\blacksquare$ .

Useful apps and features

### **World clock**

On the Apps screen, tap Clock  $\rightarrow$  World clock.

#### **Creating clocks**

Tap  $+$  and enter a city name or select a city from the cities list. Alternatively, select a city from the globe, and then tap  $+$ .

To apply summer time, tap and hold a clock, and then tap  $\ddot{\otimes}$ .

#### **Deleting clocks**

Tap  $\rightarrow$  Select, select clocks, and then tap  $\overline{m}$ .

### **Stopwatch**

On the Apps screen, tap  $Clock \rightarrow Stopwatch$ . Tap START to time an event. Tap LAP to record lap times. Tap STOP to stop timing. To clear lap times, tap RESET.

### **Timer**

On the Apps screen, tap Clock  $\rightarrow$  Timer. Set the duration, and then tap **START**. Drag  $\times$  outside the large circle when the timer goes off.

# **Calculator**

Use this app for simple or complex calculations. Tap Calculator on the Apps screen. You can see the calculation history at the upper part of the screen. To clear the history, tap  $\mathbb{C}_n$ .

# **Memo**

Use this app to create memos and organise them by category. Tap Memo on the Apps screen.

#### **Composing memos**

Tap  $\bigoplus$  on the memos list and enter a memo. While composing a memo, use the following options:

- $\cdot \equiv$ : Create or set a category.
- $\cdot$   $\Box$ : Insert images.
- $\bullet$ : Make a voice recording to insert.

To save the memo, tap Save.

To edit a memo, tap a memo, and then tap the content of the memo.

#### **Searching for memos**

Tap  $Q$  on the memos list and enter a keyword to search for memos that include the keyword.

# **Hancom Office Viewer**

Use this app to view documents in various formats, including spreadsheets and presentations.

Tap Hancom Office Viewer on the Apps screen.

Tap Recent Documents, Open, All Documents, or Cloud, and then select a file to open.

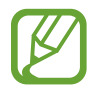

This app may not be available depending on the region or service provider.

# **Google apps**

Google provides entertainment, social network, and business apps. You may require a Google account to access some apps. Refer to Setting up accounts for more information.

To view more app information, access each app's help menu.

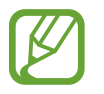

Some apps may not be available or may be labelled differently depending on the region or service provider.

#### Chrome

Search for information and browse webpages.

#### Gmail

Send or receive emails via the Google Mail service.

#### Google+

Share your news and follow updates that your family, friends, and others share. You can also back up your photos and videos, and more.

#### **Maps**

Find your location on the map, search for locations, and view location information for various places.

#### **Play Music**

Discover, listen to, and share music on your device.

#### **Play Movies & TV**

Watch videos stored on your device and download various content to watch from Play Store.

#### **Play Books**

Download various books from Play Store and read them.

#### **Play Newsstand**

Read news and magazines that interest you in one convenient location.

### **Play Games**

Download games from Play Store and play them with others.

#### **Drive**

Store your content on the cloud, access it from anywhere, and share it with others.

### YouTube

Watch or create videos and share them with others.

#### **Photos**

Manage photos, albums, and videos that you have saved on the device and uploaded to Google+.

#### **Hangouts**

Chat with your friends individually or in groups and use images, emoticons, and video calls while you are chatting.

#### Google

Search quickly for items on the Internet or your device.

#### **Voice Search**

Search quickly for items by saying a keyword or phrase.

#### **Google Settings**

Configure settings for some features provided by Google.

# **Connecting with other devices**

# **Bluetooth**

## **About Bluetooth**

Bluetooth creates a direct wireless connection between two devices over short distances. Use Bluetooth to exchange data or media files with other devices.

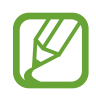

- Samsung is not responsible for the loss, interception, or misuse of data sent or received via Bluetooth.
- Always ensure that you share and receive data with devices that are trusted and properly secured. If there are obstacles between the devices, the operating distance may be reduced.
- Some devices, especially those that are not tested or approved by the Bluetooth SIG, may be incompatible with your device.
- Do not use the Bluetooth feature for illegal purposes (for example, pirating copies of files or illegally tapping communications for commercial purposes). Samsung is not responsible for the repercussion of illegal use of the Bluetooth feature

# **Pairing with other Bluetooth devices**

1 On the Apps screen, tap Settings  $\rightarrow$  Bluetooth, tap the Bluetooth switch to activate it, and then tap Scan.

The detected devices are listed.

To set the device as visible to other devices, tap the device name.

2 Select a device to pair with.

If your device has paired with the device before, tap the device name without confirming the auto-generated passkey.

If the device you want to pair with is not in the list, request that the device turns on its visibility option.

 $\mathcal{R}$ Accept the Bluetooth authorisation request on both devices to confirm.

## **Sending and receiving data**

Many apps support data transfer via Bluetooth. You can share data, such as contacts or media files, with other Bluetooth devices. The following actions are an example of sending an image to another device.

#### **Sending an image**

- 1 On the Apps screen, tap Gallery.
- 2 Select an image.
- $\beta$  Tap  $\langle \rightarrow$  Bluetooth, and then select a device to transfer the image to.

If the device you want to pair with is not in the list, request that the device turns on its visibility option. Or, set your device as visible to other devices.

4 Accept the Bluetooth authorisation request on the other device.

#### Receiving an image

When another device sends you an image, accept the Bluetooth authorisation request. You can view received images in Gallery.

### **Unpairing Bluetooth devices**

- 1 On the Apps screen, tap Settings  $\rightarrow$  Bluetooth. The device displays the paired devices in the list.
- $\mathcal{P}$ Tap  $\clubsuit$  next to the device's name to unpair.
- 3 Tap Unpair.

# **Wi-Fi Direct**

### **About Wi-Fi Direct**

Wi-Fi Direct connects devices directly via a Wi-Fi network without requiring an access point.

### **Connecting to other devices**

- 1 On the Apps screen, tap Settings  $\rightarrow$  Wi-Fi, and then tap the Wi-Fi switch to activate it.
- $\mathcal{P}$ Tap Wi-Fi Direct.

The detected devices are listed.

3 Select a device to connect to.

To connect to multiple devices, tap Multi-connect. To change the device name, tap  $\frac{1}{2} \rightarrow$  Rename device.

4 Accept the Wi-Fi Direct authorisation request on the other device to confirm.

# **Sending and receiving data**

You can share data, such as contacts or media files, with other devices. The following actions are an example of sending an image to another device.

#### Sending an image

- 1 On the Apps screen, tap Gallery.
- $\overline{2}$ Select an image.
- $\beta$  Tap  $\text{C} \rightarrow$  Wi-Fi Direct, select a device to transfer the image to, and then tap Done.
- 4 Accept the Wi-Fi Direct authorisation request on the other device.

#### **Receiving an image**

When another device sends you an image, accept the Wi-Fi Direct authorisation request. You can view received images in Gallery.

## **Ending the device connection**

- 1 On the Apps screen, tap Settings  $\rightarrow$  Wi-Fi.
- 2 Tap Wi-Fi Direct.

The device displays the connected devices in the list.

 $\mathcal{S}$ Tap End connection  $\rightarrow$  OK to disconnect the devices.

# **Mobile printing**

Connect the device to a printer via Wi-Fi or Wi-Fi Direct, and print images or documents.

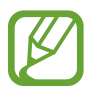

Some printers may not be compatible with the device.

# **Adding printer plug-ins**

Add printer plug-ins for printers you want to connect the device to.

On the Apps screen, tap **Settings**  $\rightarrow$  **Printing**  $\rightarrow$  **Download plug-in**, and search for a printer plug-in in Play Store. Select a printer plug-in and install it.

# **Connecting to a printer**

On the Apps screen, tap **Settings**  $\rightarrow$  **Printing**, select a printer plug-in, and then tap the switch at the top right of the screen to activate it. The device searches for printers that are connected to the same Wi-Fi network as your device.

To add printers manually, select a printer plug-in, tap  $\frac{1}{2} \rightarrow$  Add printer  $\rightarrow$  Add Printer, enter details, and then tap OK.

To change print settings, select a printer plug-in and tap  $\rightarrow$  Printing settings.

### **Printing content**

While viewing content, such as images or documents, tap  $\rightarrow$  Print  $\rightarrow$  All printers, and then select a printer.

# Device & data manager

# **Transferring data from your previous device**

You can transfer data from a previous device to your new device via Samsung Smart Switch. The following versions of Samsung Smart Switch are available.

- Mobile version: Transfer data between mobile devices. You can download the app from **Galaxy Apps or Play Store.**
- Computer version: Transfer data between your device and a computer. You can download the app from www.samsung.com/smartswitch.
	- Samsung Smart Switch is not supported on some devices or computers.
		- Limitations apply. Visit www.samsung.com/smartswitch for details. Samsung takes copyright seriously. Only transfer content that you own or have the right to transfer.

# **Transferring data from a mobile device**

Transfer data from your previous device to your new device.

Download and install Smart Switch from Galaxy Apps or Play Store.

Launch Smart Switch and follow the on-screen instructions to transfer data from your previous device.

# **Transferring data from a computer**

Back up data from your previous device to a computer and import the data to your new device.

1 On the computer, visit www.samsung.com/smartswitch to download Smart Switch.

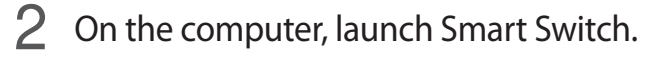

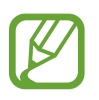

If your previous device is not a Samsung device, back up data to a computer using a program provided by the device's manufacturer. Then, skip to the fifth step.

- 3 Connect your previous device to the computer using the USB cable.
- 4 On the computer, follow the on-screen instructions to back up data from the device. Then, disconnect your previous device from the computer.
- $5$  Connect your new device to the computer using the USB cable.
- 6 On the computer, follow the on-screen instructions to transfer data to your new device.

# Using the device as a removable disk for data transfer

Move audio, video, image, or other types of files from the device to the computer, or vice versa.

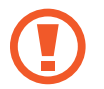

Do not disconnect the USB cable from the device when you are transferring files. Doing so may cause data loss or device damage.

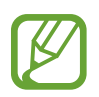

The devices may not connect properly if they are connected via a USB hub. Directly connect the device to the computer's USB port.

- 1 Connect the device to the computer using the USB cable.
- 2 Open the notifications panel, and then tap Connected as a media device  $\rightarrow$  Media device (MTP).

Tap Camera (PTP) if your computer does not support Media Transfer Protocol (MTP) or not have any appropriate driver installed.

3 Transfer files between your device and the computer.

# **Updating the device**

The device can be updated to the latest software.

# **Updating over the air**

The device can be directly updated to the latest software by the firmware over-the-air (FOTA) service.

On the Apps screen, tap Settings  $\rightarrow$  About device  $\rightarrow$  Software update  $\rightarrow$  Update.

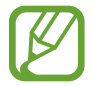

To automatically check for available updates, tick Auto update.

# **Updating with Smart Switch**

Connect the device to a computer and update the device to the latest software.

- On the computer, visit www.samsung.com/smartswitch to download and install Smart Switch.
- 2 On the computer, launch Smart Switch.
- $\mathcal{S}$ Connect the device to the computer using a USB cable.
- $\,4\,$  If a software update is available, follow the on-screen instructions to update the device.
- Do not turn off the computer or disconnect the USB cable while the device is updating.
	- While updating the device, do not connect other media devices to the computer. Doing so may interfere with the update process. Before updating, disconnect all other media devices from the computer.

# **Backing up and restoring data**

Keep your personal information, app data, and settings safe on your device. You can back up your sensitive information to a backup account and access it later.

#### **Using a Google account**

- Tap Settings on the Apps screen. 1
- $\mathcal{P}$ Tap Backup and reset and tick Back up my data.
- <u>S</u> Tap Backup account and select an account as the backup account.
- 
- To restore data, you must sign in to your Google account via the setup wizard. You can launch and open the setup wizard by performing a factory data reset on the device. If you do not sign in to your Google account via the setup wizard, you cannot restore the backup data.

# Performing a data reset

Delete all settings and data on the device. Before performing a factory data reset, ensure you back up all important data stored on the device. Refer to Backing up and restoring data for more information.

On the Apps screen, tap Settings  $\rightarrow$  Backup and reset  $\rightarrow$  Factory data reset  $\rightarrow$  Reset  $device \rightarrow$  Erase everything. The device automatically restarts.

# **Settings**

# **About Settings**

Use this app to configure the device, set app options, and add accounts. Tap Settings on the Apps screen.

# **CONNECTIONS**

### Wi-Fi

Activate the Wi-Fi feature to connect to a Wi-Fi network and access the Internet or other network devices.

On the Settings screen, tap Wi-Fi, and then tap the Wi-Fi switch to activate it.

To use options, tap ...

- · Advanced: Customise Wi-Fi settings.
- WPS push button: Connect to a secured Wi-Fi network with a WPS button.
- WPS PIN entry: Connect to a secured Wi-Fi network with a WPS PIN.

#### **Setting Wi-Fi sleep policy**

Tap: $\frac{1}{2}$   $\rightarrow$  Advanced  $\rightarrow$  Keep Wi-Fi on during sleep.

### **Bluetooth**

Activate the Bluetooth feature to exchange information over short distances.

On the Settings screen, tap **Bluetooth**, and then tap the **Bluetooth** switch to activate it.

To use more options, tap  $\frac{1}{2}$ .

- Visibility timeout: Set duration that the device is visible.
- Received files: View received files via Bluetooth.

# **Flight mode**

This disables all wireless functions on your device. You can use only non-network services. On the Settings screen, tap Flight mode, and then tap the Flight mode switch to activate it.

# Data usage

Keep track of your data usage amount.

On the Settings screen, tap Data usage.

• Data usage cycle: Set a monthly reset date to monitor data usage between periods.

To use more options, tap  $\frac{1}{2}$ .

- Auto sync data: Activate or deactivate auto-syncing of apps, such as calendar or email. You can select what information to sync for each account in Settings  $\rightarrow$  Accounts.
- Mobile hotspots: Select mobile hotspots to prevent apps that are running in the background from using them.

# **Location**

Change settings for location information permissions.

On the Settings screen, tap Location, and then tap the Location switch to activate it.

- Mode: Select a method to collect your location data.
- RECENT LOCATION REQUESTS: View which apps request your current location information and their battery usage.
- LOCATION SERVICES: View the location services your device is using.

# **Printing**

Configure settings for printer plug-ins installed on the device. You can search for available printers or add one manually to print files.

On the Settings screen, tap Printing.

### More networks

Customise settings to control networks. On the Settings screen, tap More networks.

#### **VPN**

Set up and connect to virtual private networks (VPNs).

# **DEVICE**

### Sound

Change settings for various sounds on the device.

On the Settings screen, tap Sound.

- Volume: Adjust the volume level for music and videos, system sounds, and notifications.
- Notifications: Select a ringtone for events, such as incoming messages.
- Touch sounds: Set the device to sound when you select an app or option on the touch screen.
- Screen lock sound: Set the device to sound when you lock or unlock the touch screen.

# **Display**

Change the display settings.

On the Settings screen, tap Display.

- Wallpaper: Change the wallpaper settings for the Home screen and the locked screen.
- Notification panel: Customise the items that appear on the notifications panel.
- Brightness: Set the brightness of the display.
- Screen timeout: Set the length of time the device waits before turning off the display's backlight.
- Daydream: Set the device to launch a screensaver when the device is charging.
- Font style: Change the font type for display text.
- Font size: Change the font size.

# Multi window

Set the device to use Multi window.

On the Settings screen, tap Multi window, and then tap the Multi window switch to activate it.

Open in multi window view: Set the device to activate the Multi window feature when you open files from My Files or Video. Also, the device activates this feature when you view attachments in messages.

### **Lock screen**

Change the settings for the locked screen.

On the Settings screen, tap Lock screen.

- Screen lock: Change the screen lock method. The following options may vary depending on the screen lock method selected.
- Show date: Set the device to show the date with the clock.

Shortcuts: Set the device to show and edit app shortcuts on the locked screen.

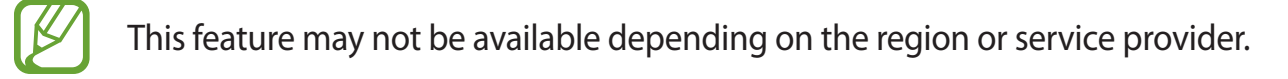

- Owner information: Enter your information that is shown with the clock.
- Unlock effect: Select an effect that you see when you unlock the screen.
- Help text: Set the device to show the help text on the locked screen.  $\bullet$

### **Application manager**

View and manage the apps on your device. On the Settings screen, tap Application manager.

# **PERSONAL**

#### **Accounts**

Add email or SNS accounts. On the Settings screen, tap **Accounts**.

### **Backup and reset**

Change the settings for managing settings and data.

On the Settings screen, tap Backup and reset.

- Back up my data: Set the device to back up settings and app data to the Google server.
- Backup account: Set up or edit your Google backup account.
- Automatic restore: Set the device to restore settings and app data when the apps are reinstalled on the device.
- Factory data reset: Reset settings to the factory default values and delete all data.

### **Accessibility**

Use this feature to improve accessibility to the device.

On the Settings screen, tap Accessibility.

- Auto rotate screen: Set the content to rotate automatically when the device is turned.
- Direct access: Set the device to open selected accessibility menus when you press the Home button three times quickly.
- Single tap mode: Set the device to control notifications by tapping the button instead of dragging it.
- SERVICES: View accessibility services installed on the device.
- TalkBack: Activate TalkBack, which provides voice feedback. To view help information to learn how to use this feature, tap Settings  $\rightarrow$  Launch "Explore by touch" tutorial.
- Speak passwords: Set the device to read the password aloud when you enter the password while TalkBack is activated.
- Font size: Change the font size.
- Magnification gestures: Set the device to magnify the screen and to zoom in on a specific area.
- Accessibility shortcut: Set the device to activate TalkBack when you press and hold the Power button, and then tap and hold the screen with two fingers.
- Text-to-speech options: Change settings for the text-to-speech feature.
- Turn off all sounds: Set the device to mute all device sounds, such as media sounds.
- Google subtitles (CC): Set the device to display closed captions on content supported by Google and to change the closed caption settings.
- Mono audio: Set the device to switch the sound output from stereo to mono when a headset is connected.
- Sound balance: Set the device to adjust the sound balance when using a headset.
- $\cdot$  Tap and hold delay: Set the recognition time for tapping and holding the screen.
- Interaction control: Activate interaction control mode to restrict the device's reaction to inputs while using apps.
# **SYSTEM**

## **Language and input**

Change the settings for text input. Some options may not be available depending on the selected language.

On the Settings screen, tap Language and input.

#### Language

Select a display language for all menus and apps.

#### **Default**

Select a default keyboard type for text input.

#### **Samsung keyboard**

To change the Samsung keyboard settings, tap  $\ddot{\mathbf{x}}$ .

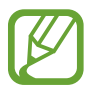

The available options may vary depending on the region or service provider.

- English(UK): Select a default keyboard layout.
- Select input languages: Select languages for text input.
- Predictive text: Activate predictive text mode to predict words based on your input and show word suggestions. You can also customise the word prediction settings.
- Auto replace: Set the device to correct misspelled and incomplete words by tapping the space bar or punctuation mark.
- Auto capitalise: Set the device to automatically capitalise the first character after a final punctuation mark, such as a full stop, question mark, or exclamation mark.
- Auto spacing: Set the device to automatically insert a space between words.
- Auto-punctuate: Set the device to insert a full stop when you double-tap the space bar.
- Keyboard swipe: Change the settings for the keyboard swipe feature.
- Sound: Set the device to sound when a key is touched.
- Character preview: Set the device to display a large image of each character tapped.
- Reset settings: Reset Samsung keyboard settings.

#### Google voice typing

To change the voice input settings, tap  $\clubsuit$ .

- Choose input languages: Select languages for text input.
- Block offensive words: Set the device to prevent the device from recognising offensive words in voice inputs.
- Offline speech recognition: Download and install language data for offline voice input.

#### Voice search

- Language: Select a language for voice recognition.
- Speech output: Set the device to provide voice feedback to alert you to the current action.
- "Ok Google" Detection: Set the device to begin voice recognition when you say the wake-up command while using the search app.

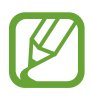

This feature may not be available depending on the region or service provider.

- Offline speech recognition: Download and install language data for offline voice input.
- Block offensive words: Hide offensive words from voice search results.
- Bluetooth headset: Set the device to allow voice input of search keywords via the Bluetooth headset microphone when a Bluetooth headset is connected.

#### **Text-to-speech options**

- PREFERRED TTS ENGINE: Select a speech synthesis engine. To change the settings for speech synthesis engines, tap ※.
- Speech rate: Select a speed for the text-to-speech feature.
- $\cdot$  Listen to an example: Listen to the spoken text for an example.
- Default language status: View the status of the default language for the text-to-speech feature

#### **Pointer speed**

Adjust the pointer speed for the mouse or trackpad connected to your device.

# Date and time

Access and alter the following settings to control how the device displays the time and date. On the Settings screen, tap Date and time.

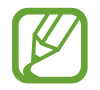

If the battery remains fully discharged or removed from the device, the time and date is reset.

- Set date: Set the current date manually.
- Set time: Set the current time manually.
- Select time zone: Set the home time zone.
- Use 24-hour format: Display time in 24-hour format.
- · Select date format: Select a date format.

# **Users**

Set up and manage user profiles for personalised settings. Refer to Multiple users for more information.

On the Settings screen, tap Users.

# **Ultra power saving mode**

Extend standby time and reduce battery consumption by displaying a simpler layout and allowing limited access to an app. Refer to Ultra power saving mode for more information.

On the Settings screen, tap Ultra power saving mode, and then tap the switch to activate it.

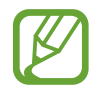

The usage time left shows the time remaining before the battery power runs out. Usage time left may vary depending on your device settings and operating conditions.

# **Battery**

View the amount of battery power consumed by your device.

On the Settings screen, tap Battery.

• Display battery percentage: Set the device to display the remaining battery life.

#### **Storage**

View memory information for your device and memory card, or format a memory card. On the Settings screen, tap Storage.

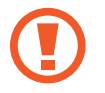

Formatting a memory card permanently deletes all data from it.

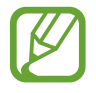

The actual available capacity of the internal memory is less than the specified capacity because the operating system and default apps occupy part of the memory. The available capacity may change when you upgrade the device.

# **Security**

Change settings for securing the device.

On the Settings screen, tap Security.

- Device administrators: View device administrators installed on the device. You can allow device administrators to apply new policies to the device.
- Unknown sources: Set the device to allow the installation of apps from unknown sources.
- Verify apps: Set the device to check the apps for harmful content before installing them.
- Encrypt device: Set a password to encrypt data saved on the device. You must enter the password each time you turn on the device.

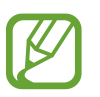

Charge the battery before enabling this setting because it may take more than an hour to encrypt your data.

• Encrypt external SD card: Set the device to encrypt files on a memory card.

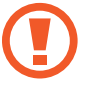

If you reset your device to the factory defaults with this setting enabled, the device will not be able to read your encrypted files. Disable this setting before resetting the device

• Remote controls: Set the device to allow control of your lost or stolen device remotely via the Internet. To use this feature, you must sign in to your Samsung account.

- Go to website: Access the Find My Mobile website (findmymobile.samsung.com). You can track and control your lost or stolen device from the Find My Mobile website.
- Make passwords visible: Set the device to display passwords as they are entered.
- Storage type: Set a storage type for credential files.
- Trusted credentials: Use certificates and credentials to ensure secure use of various apps.
- · Install from device storage: Install encrypted certificates stored on the USB storage.
- Clear credentials: Erase the credential contents from the device and reset the password.

## **About device**

Access device information, edit the device name, or update device software.

On the Settings screen, tap About device.

# **Appendix**

# **Troubleshooting**

Before contacting a Samsung Service Centre, please attempt the following solutions. Some situations may not apply to your device.

#### When you turn on your device or while you are using the device, it prompts you to enter one of the following codes:

- Password: When the device lock feature is enabled, you must enter the password you set for the device.
- PIN: When using the device for the first time or when the PIN requirement is enabled, you must enter the PIN supplied with the SIM or USIM card. You can disable this feature by using the Lock SIM card menu.
- PUK: Your SIM or USIM card is blocked, usually as a result of entering your PIN incorrectly several times. You must enter the PUK supplied by your service provider.
- PIN2: When you access a menu requiring the PIN2, you must enter the PIN2 supplied with the SIM or USIM card. For more information, contact your service provider.

#### Your device displays network or service error messages

- When you are in areas with weak signals or poor reception, you may lose reception. Move to another area and try again. While moving, error messages may appear repeatedly.
- You cannot access some options without a subscription. For more information, contact your service provider.

#### Your device does not turn on

When the battery is completely discharged, your device will not turn on. Fully charge the battery before turning on the device.

#### The touch screen responds slowly or improperly

- If you attach a protective cover or optional accessories to the touch screen, the touch screen may not function properly.
- If you are wearing gloves, if your hands are not clean while touching the touch screen, or if you tap the screen with sharp objects or your fingertips, the touch screen may malfunction.
- The touch screen may malfunction in humid conditions or when exposed to water.
- Restart your device to clear any temporary software bugs.
- Ensure that your device software is upgraded to the latest version.
- If the touch screen is scratched or damaged, visit a Samsung Service Centre.

#### Your device freezes or has fatal errors

If your device freezes or hangs, you may need to close apps or turn off the device and turn it on again. If your device is frozen and unresponsive, press and hold the Power button and the Volume button down simultaneously for more than 7 seconds to restart it.

If this does not solve the problem, perform a factory data reset. On the Apps screen, tap Settings  $\rightarrow$  Backup and reset  $\rightarrow$  Factory data reset  $\rightarrow$  Reset device  $\rightarrow$  Erase everything. Before performing the factory data reset, remember to make backup copies of all important data stored in the device.

If the problem is still not resolved, contact a Samsung Service Centre.

#### The Internet is often disconnected

- Ensure that you are not blocking the device's internal antenna.
- When you are in areas with weak signals or poor reception, you may lose reception. You may have connectivity problems due to issues with the service provider's base station. Move to another area and try again.
- When using the device while moving, wireless network services may be disabled due to issues with the service provider's network.

#### The battery icon is empty

Your battery is low. Charge the battery.

#### The battery does not charge properly (For Samsung-approved chargers)

- Ensure that the charger is connected properly.
- Visit a Samsung Service Centre and have the battery replaced.

#### The battery depletes faster than when first purchased

- When you expose the device or the battery to very cold or very hot temperatures, the useful charge may be reduced.
- Battery consumption increases when you use messaging features or some apps, such as games or the Internet.
- The battery is consumable and the useful charge will get shorter over time.

#### Your device is hot to the touch

When you use apps that require more power or use apps on your device for an extended period of time, your device may feel hot to the touch. This is normal and should not affect your device's lifespan or performance.

#### Error messages appear when launching the camera

Your device must have sufficient available memory and battery power to operate the camera app. If you receive error messages when launching the camera, try the following:

- Charge the battery.
- Free some memory by transferring files to a computer or deleting files from your device.
- Restart the device. If you are still having trouble with the camera app after trying these tips, contact a Samsung Service Centre.

#### Photo quality is poorer than the preview

- The quality of your photos may vary, depending on the surroundings and the photography techniques you use.
- If you take photos in dark areas, at night, or indoors, image noise may occur or images may be out of focus.

#### Error messages appear when opening multimedia files

If you receive error messages or multimedia files do not play when you open them on your device, try the following:

- Free some memory by transferring files to a computer or deleting files from your device.
- . Ensure that the music file is not Digital Rights Management (DRM)-protected. If the file is DRM-protected, ensure that you have the appropriate licence or key to play the file.
- Ensure that the file formats are supported by the device. If a file format is not supported, such as DivX or AC3, install an app that supports it. To confirm the file formats that your device supports, visit www.samsung.com.
- Your device supports photos and videos captured with the device. Photos and videos captured by other devices may not work properly.
- Your device supports multimedia files that are authorised by your network service provider or providers of additional services. Some content circulated on the Internet, such as ringtones, videos, or wallpapers, may not work properly.

#### Another Bluetooth device is not located

- Ensure that the Bluetooth wireless feature is activated on your device.
- Ensure that the Bluetooth wireless feature is activated on the device you wish to connect  $to$ .
- Ensure that your device and the other Bluetooth device are within the maximum Bluetooth range (10 m).

If the tips above do not solve the problem, contact a Samsung Service Centre.

```
Appendix
```
#### A connection is not established when you connect the device to a computer

- Ensure that the USB cable you are using is compatible with your device.
- Ensure that you have the proper driver installed and updated on your computer.
- If you are a Windows XP user, ensure that you have Windows XP Service Pack 3 or higher installed on your computer.

#### **Your device cannot find your current location**

GPS signals may be obstructed in some locations, such as indoors. Set the device to use Wi-Fi or a mobile network to find your current location in these situations.

## Data stored in the device has been lost

Always make backup copies of all important data stored in the device. Otherwise, you cannot restore data if it is corrupted or lost. Samsung is not responsible for the loss of data stored in the device.

## A small gap appears around the outside of the device case

- This gap is a necessary manufacturing feature and some minor rocking or vibration of parts may occur.
- Over time, friction between parts may cause this gap to expand slightly.

# **Removing the battery**

- $\cdot$  To remove the battery, you **must** visit an authorised service centre with the provided instructions.
- For your safety, you **must not attempt to remove** the battery. If the battery is not properly removed, it may lead to damage to the battery and device, cause personal injury, and/or result in the device being unsafe.
- · Samsung does not accept liability for any damage or loss (whether in contract or tort, including negligence) which may arise from failure to precisely follow these warnings and instructions, other than death or personal injury caused by Samsung's negligence.
- 1 Remove the memory card from the device.
- 2 Insert the device opening tool into the gap between the device's screen and the back cover.

Then, start separating the screen from the back cover by using the tool to pry them apart.

- $3$  Continue reinserting the tool and prying the screen and the back cover apart at close intervals around the device.
- $\mathbf 4$  When the screen is disengaged, separate the screen and the back cover. Then, put the back cover aside and place the screen face down on a flat work surface.
- 5 Disconnect the battery connectors.
- Peel the flap from the battery, and then pull it to remove the battery.

# **Copyright**

Copyright © 2015 Samsung Electronics

This manual is protected under international copyright laws.

No part of this manual may be reproduced, distributed, translated, or transmitted in any form or by any means, electronic or mechanical, including photocopying, recording, or storing in any information storage and retrieval system, without the prior written permission of Samsung Electronics.

# **Trademarks**

- SAMSUNG and the SAMSUNG logo are registered trademarks of Samsung Electronics.
- Bluetooth<sup>®</sup> is a registered trademark of Bluetooth SIG, Inc. worldwide.
- Wi-Fi®, Wi-Fi Protected Setup™, Wi-Fi Direct™, Wi-Fi CERTIFIED™, and the Wi-Fi logo are registered trademarks of the Wi-Fi Alliance.
- All other trademarks and copyrights are the property of their respective owners.